# **Installation Reference**

**HP 9000 Series 300 Computers** 

HP Part Number 98561-90000

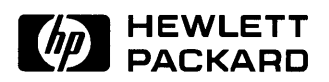

**Hewlett-Packard Company**  3404 East Harmony Road. Fort Collins. Colorado 80525

#### **NOTICE**

The information contained in this document is subject to change without notice.

HEWLETT-PACKARD MAKES NO WARRANTY OF ANY KIND WITH REGARD TO THIS MANUAL. INCLUDING. BUT NOT LIMITED TO. THE IMPLIED WARRANTIES OF MERCHANTABILITY AND FITNESS FOR A PARTICULAR PURPOSE. Hewlett-Packard shall not be liable for errors contained herein or direct, indirect. special. incidental or consequential damages in connection with the furnishing. performance. or use of this material.

#### **WARRANTY**

A copy of the specific warranty terms applicable to your Hewlett-Packard product and replacement parts can be obtained from your local Sales and Service Office.

Copyright © Hewlett-Packard Company 1986. 1988

This document contains information which is protected by copyright. All rights are reserved. Reproduction. adaptation. or translation without prior written permission is prohibited. except as allowed under the copyright laws.

#### Restricted Rights Legend

Use. duplication or disclosure by the U.S. Government Department of Defense is subject to restrictions as set forth in paragraph (b)(3)(ii) of the Rights in Technical Data and Software clause in FAR 52.227-7013.

# **Printing History**

New editions of this manual will incorporate all material updated since the previous edition. Update packages may be issued between editions and contain replacement and additional pages to be merged into the manual by the user. Each updated page will be indicated by a revision date at the bottom of the page. A vertical bar in the margin indicates the changes on each page. Note that pages which are rearranged due to changes on a previous page are not considered revised.

The manual printing date and part number indicate its current edition. The printing date changes when a new edition is printed. (Minor corrections and updates which are incorporated at reprint do not cause the date to change.) The manual part number changes when extensive technical changes are incorporated.

May 1985...Edition 1 May 1986... Edition 2 December 1986...Edition 3 November 1988 ... Edition 4  $\begin{bmatrix} \nabla_{\mu} \rho \\ \nabla_{\nu} \rho \end{bmatrix} = \frac{1}{2}$ 

 $\label{eq:3.1} \frac{1}{2} \left( \frac{1}{2} \mathcal{L} \left( \frac{1}{2} \right) \right) \left( \frac{1}{2} \mathcal{L} \left( \frac{1}{2} \right) \right) \left( \frac{1}{2} \mathcal{L} \left( \frac{1}{2} \right) \right) \left( \frac{1}{2} \mathcal{L} \left( \frac{1}{2} \right) \right)$  $\chi^2$  ,  $\chi^2$  ,  $\chi^2$ 

**iv** Printing History

## **Table of Contents**

#### **Chapter 1: Installing Your System**

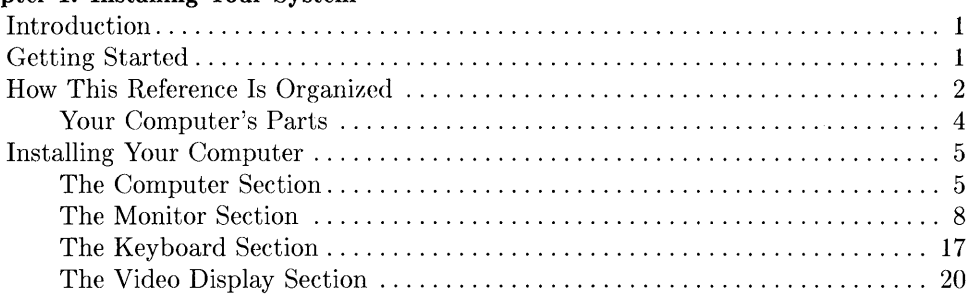

#### **Chapter 2: Reading the Self-Test**

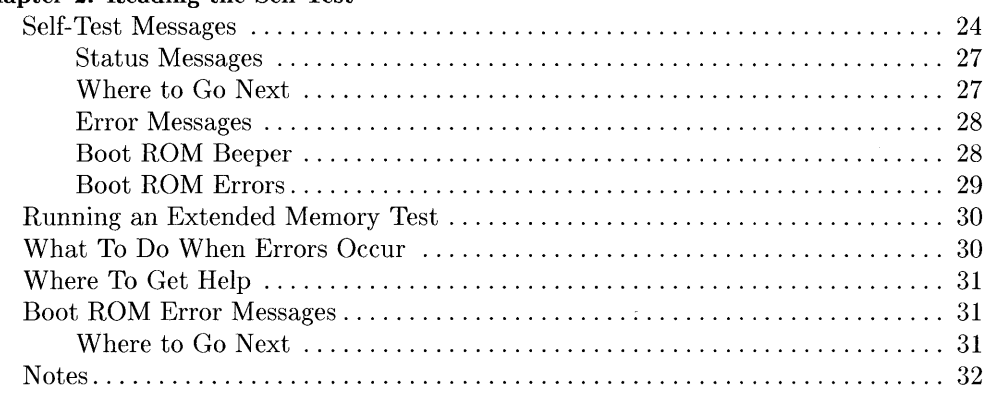

#### **Chapter 3: Reference**

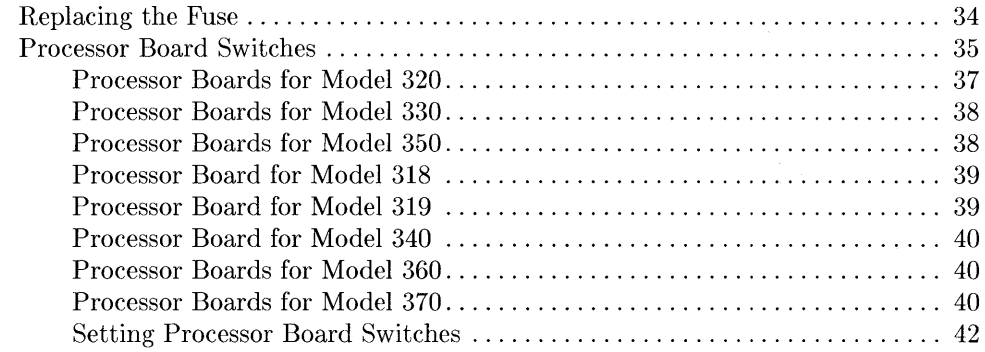

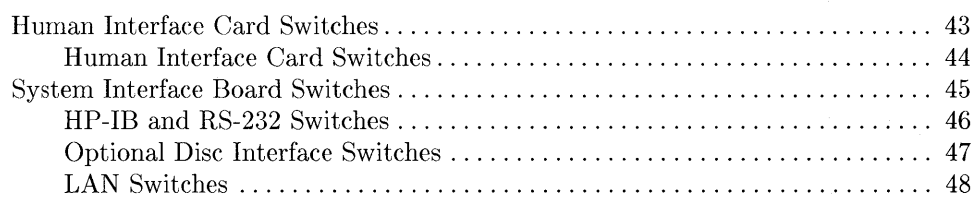

 $\mathbf{I}$ 

#### **Chapter 4: Glossary**

**Chapter 5: Installing Add-on Accessories** 

## **Introduction**

This manual covers the installation of all Series 300 computers, as well as their monitors and keyboards.

For the purpose of consistency, the computers will be referred to by their product number only. The term, "the computer" will be used when referring to any of the various models.

## **Getting Started**

Your new computer has just arrived. You're looking for some easy instructions to get it set up and running, and you've turned to this reference for help. You've come to the right place.

Before you proceed, we want to address a few preconceptions you may have about computer documentation. Yes, we know that you may be less than enthusiastic about reading this reference. You're concerned that you'll have to read for hours before you can finally put the book down and actually *do something* with your computer. Or perhaps you're afraid that we'll presume you have a Ph.D. in electrical engineering, give you a schematic of the computer, and tell you to figure it out for yourself.

Forget it. That's not going to happen here. This reference tells you how to put your computer system together and turn it on. When you're finished with this manual, you'll be ready to load and use your operating system or applications program.

## **How This Reference Is Organized**

This reference has two chapters. Please read them in order, performing the installation procedures as you go.

**Chapter 1 - Installing Your System.** The section you're now reading tells you how your installation guide is organized. The rest of the chapter explains how to install your system. It expands on the procedure in the Installation Card, and deals with any problems.

**Chapter 2 - Reading The Self-Test.** This chapter tells you how to turn on your computer system and read and interpret the self-test messages.

**Reference.** This section contains information that you don't normally need for installation, but that may be valuable at a later date or for tutorial purposes. You are referred to this section from the main body of the guide where appropriate.

**Glossary.** This section contains definitions of terms used in this reference.

**Add-on Accessories.** If you purchase add-on accessories after your system is installed, you will install them yourself. Store the installation instructions in this section. Those accessories which you purchase with the system will be installed at the factory.

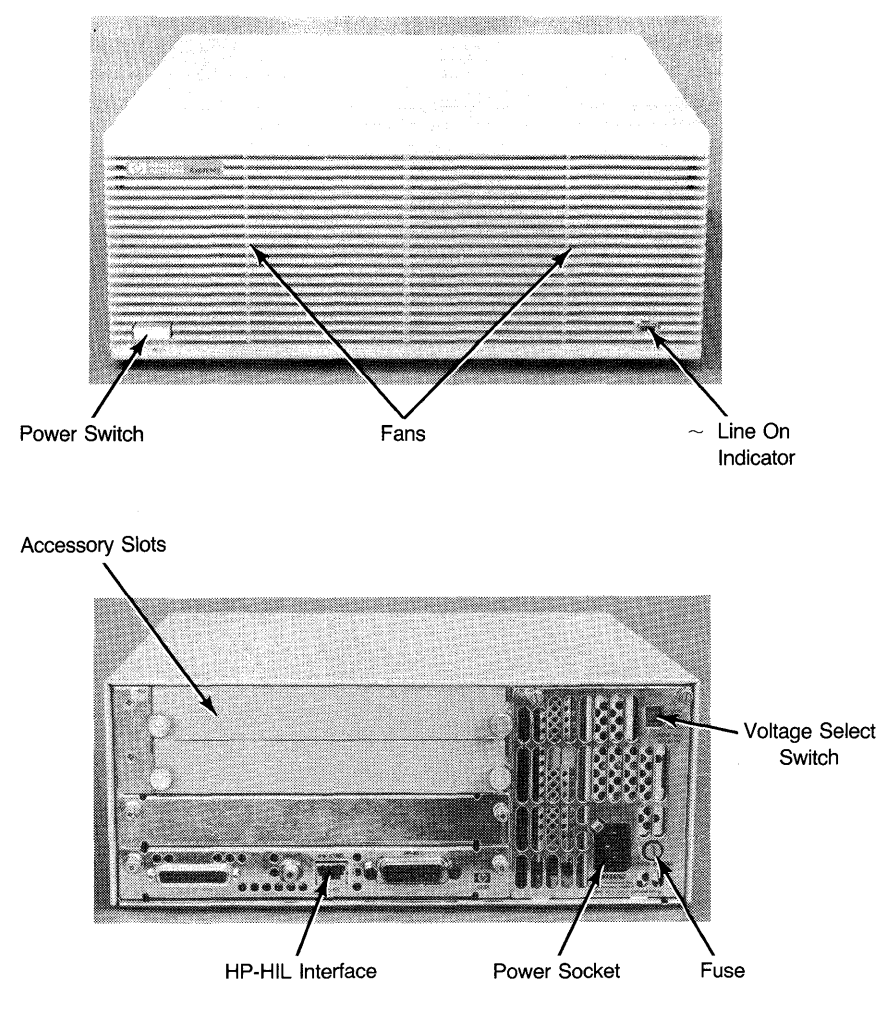

Your Computer's Parts

 $\bar{\phantom{a}}$ 

#### **Your Computer's Parts**

The Figures on the facing page show the various parts of the computer which are referred to in this Reference. Note that due to the large number of different configurations, some of the items pointed out may be in a different place than in these Figures. They will, however, look the same.

Power Switch - This is the switch you use to turn power on and off. When power is on, the switch is "in" or flush with the front of the computer; the switch is "out" when power is off.

-LINE ON Indicator - This green indicator is lit when power is turned on. When power is off, the indicator is off.

Fans - The computer has two small built-in fans to keep it cool. The fans should always be running when the computer is on. If either fan ever goes off while the computer is powered on, switch the computer off and call your HP Service Representative.

Accessory Slots - Remove these covers to install memory cards, interface cards, and other accessories.

Power Socket - The three-pronged power socket is especially designed for an HP power cord. The power cord is shipped in the carton this reference came in.

Voltage Select Switch - The computer is designed to run at either 85-129 Vac or 187-250 Vac. The line frequency range is 48-66 Hz. The voltage select switch sets the computer to run at the lower (120 Vac) or upper (240 Vac) range.

Fuse - A fuse rated at 250V, 8A, must be in place for your computer to run safely.

HP-HIL Interface - You will plug your HP-HIL cable into this receptacle.

## **Installing Your Computer**

This section explains how to install your system. It expands on the procedure presented in the *Installation Picture-guide,* and deals with any problems which you may encounter.

The computer comes in several versions. Each version has a different *Installation Pictureguide* due to differences in the hardware. However, the versions will be covered together here except for the monitors, which are quite different.

Before you move on to the first step, look at the photo at the beginning of this chapter and familiarize yourself with the computer parts. Find each part on your own computer as you look over the list.

There are four sections to the installation procedure: the Computer section, the Monitor section, the Keyboard section and the Video Display section.

#### **The Computer Section**

This section covers unpacking and installing the computer mainframe.

#### **Remove the computer from this carton.**

The computer is packed in a large carton together with a box containing accessory items.

Go ahead and remove the computer from the large box.

#### **Place it on your desk.**

Place the computer on any convenient surface. It need not be at your work area, as the computer is designed for remote operation. Be sure that there is at least 50mm (2 inches) of space at the front and back for ventilation. The fans draw cooling air through the grill in the front panel and out the back. Do not operate the computer in areas with excessive dust or smoke.

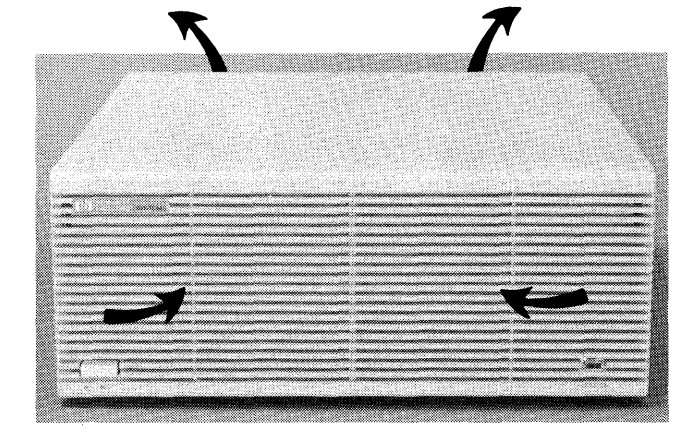

**Position the Computer to Allow Free Air Flow** 

Leave enough clearance at the back of the computer for any cables that will be connected. If pressure is exerted against the computer-end of these cables, the connector could be damaged.

#### **Open the long box and remove the power cord.**

The long box is called the Localization Kit, and contains items such as power cords, keyboard cables, and this manual.

#### **Compare the voltage setting to the power cord.**

Your computer can be set to operate at nominal line voltages of **120** or 240 Vac. It was set at the factory to the line voltage in your area. However, it is a good idea to check the setting and change it if it is incorrect.

#### $CAUTION$

The computer can be damaged if set for **120** Vac and plugged into a higher voltage.

The best way to check for correct setting is to determine whether you have the correct power cord, then use the furnished chart to determine the correct setting for the power cord.

I

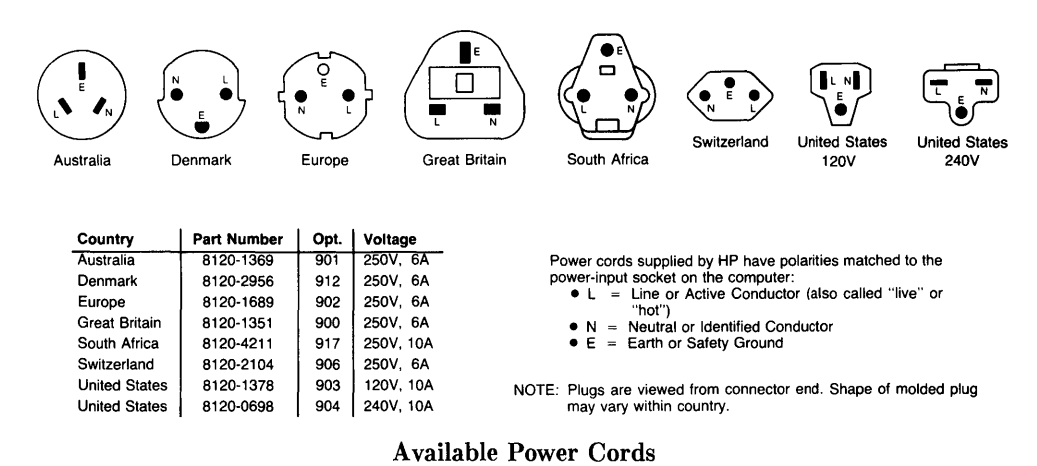

#### Note: These drawings represent the wall connector end of the cord.

## **Check the voltage setting.**

 $\overline{\phantom{a}}$ 

Now compare the voltage figure from the previous step with the setting on the rear panel of the computer.

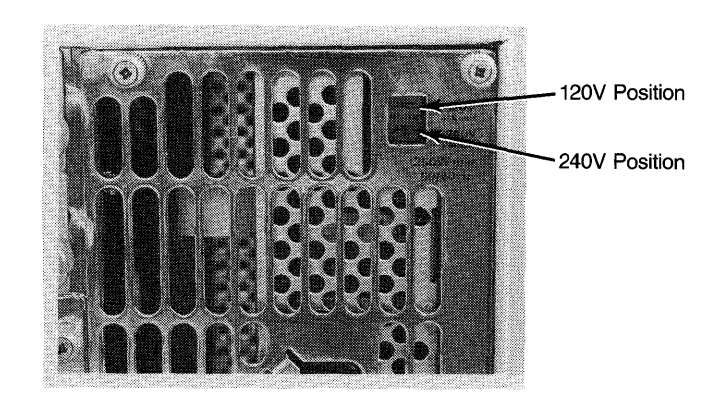

#### Voltage Select Switch

The switch should be in the up position if you have a United States 120V power cord, and in the down position otherwise.

#### **Connect power to the computer.**

Locate the power switch and press it in and out a few times to get the feel of it. Now set it to the off position (that is, the switch is "out").

Connect the power cord to the Computer's power socket. Then connect the other end to the wall socket.

#### **WARNING**

If **a replacement power cord is needed, make sure you order an HP power cord that is identical to the original. Otherwise, electrical shock or equipment damage may result.** 

#### **The Monitor Section**

This section covers installing your video display monitor and connecting it to the computer mainframe. The monitors are not similar enough to cover together, so they are separated by resolution and whether monochrome or color, and covered individually.

#### **Medium-resolution Monochrome**

This section covers installing a medium-resolution monochrome monitor.

#### **Find and unpack the video board.**

If you ordered an unbundled system or are upgrading your system, the video board may have come separately. Locate the video board carton. It will have the number 98542A stamped on it.

#### **Install the video board in the computer.**

The video board must be installed in the bottom slot in the computer. If a board is already located there, it must be removed and positioned elsewhere.

#### **Find the video display monitor carton.**

The monitor furnished with your computer is the HP 35731A/B 12-inch Monochrome Video Monitor.

Find the carton containing your monitor. It will have HP 35731 printed on it. Go ahead and unpack the monitor and place it on a convenient surface at your work area.

## **CAUTION**

Turn your computer OFF before installing the monitor.

## **CAUTION**

Do not obstruct the air vents at the top and sides of the monitor.

#### Check the voltage select setting to be the same as the computer.

Your monitor has a voltage select switch. Make sure that the monitor is set to the same voltage range as the computer.

#### Find the audio/video cable.

A two-conductor cable is furnished for audio and video. One conductor is marked "Video" at each end and the other is marked "SPKR".

#### Connect the audio/video cable.

Connect one end of the "Video" cable to the Video Out connector on the computer. Connect one end of the "SPKR" cable to the Audio Out connector on the computer.

Then connect the other ends to the monitor.

#### Install the HP-HIL cable.

The HP-HIL cable is keyed. It has a black dot at one end and two black dots at the other.

Locate the two-dot end of the HP-HIL cable. It is marked with two black dots.

Connect the two-dot end of the HP-HIL cable to the computer. The computer socket is also coded with two dots.

Connect the one-dot end of the HP-HIL cable to the monitor. The monitor receptacle is also coded with one dot.

#### **Connect power to the monitor.**

The power cord is located in the carton containing the monitor. Connect it to the power socket. Then connect the other end to the wall socket.

Turn the monitor ON. This allows the monitor to warm up while you are installing the keyboard.

Your system should now look like this:

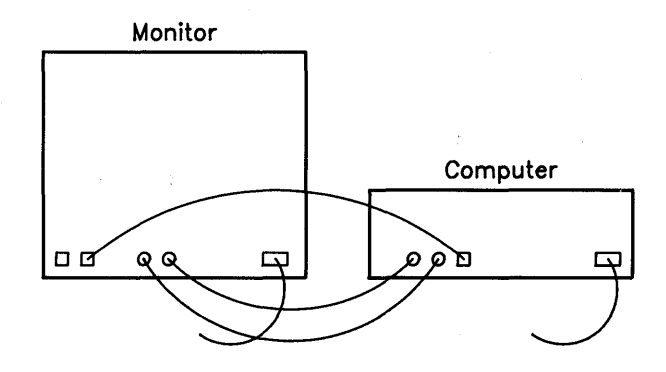

**Computer with Medium-resolution Monochrome Monitor** 

#### **Medium-resolution Color**

This section covers installing a medium-resolution color monitor.

#### **Find and unpack the video board.**

If you ordered an unbundled system or are upgrading your system, the video board may have come separately. Locate the video board carton. It will have the number  $98543A$ stamped on it.

#### **Install the video board in the computer.**

The video board must be installed in the bottom slot in the computer. If a board is already located there, it must be removed and positioned elsewhere.

#### **Find the video display monitor carton.**

The monitor furnished with your computer is the HP 35741A 12-inch Color Video Monitor.

Find the carton containing your monitor. It will have HP 35741 printed on it. Go ahead and unpack the monitor and place it on a convenient surface at your work area.

#### I CAUTION **<sup>I</sup>**

Turn your computer OFF before installing the monitor.

### I CAUTION **<sup>I</sup>**

Do not obstruct the air vents at the top and sides of the monitor.

#### **Check the voltage select setting.**

Your monitor has a voltage select switch. Make sure that the monitor is set to the same voltage range as the computer.

#### **Find the video cables.**

 $\overline{\phantom{a}}$ 

The video cable carries video signals from the computer to the monitor. Your monitor has three separate video cables for red, blue and green. The cables are identical and may be used for any color.

#### **Connect the video cables.**

The video cables are color-coded Red, Blue and Green. The monitor output connectors are labelled R, Band G. Connect each video cable connector to the appropriate video connector on the computer. Then connect the other ends of the cables to the Monitor.

#### **Install the audio cable.**

Now find and install the audio cable. It has an RCA connector on each end. Install it between the computer and the monitor.

#### **Install the HP-HIL cable.**

The HP-HIL cable is keyed. It has a black dot at one end and two black dots at the other.

Locate the two-dot end of the HP-HIL cable. It is marked with two black dots.

Connect the two-dot end of the HP-HIL cable to the computer. The computer socket is also coded with two dots.

Connect the one-dot end of the HP-HIL cable to the monitor. The monitor receptacle is also coded with one dot.

#### **Connect power to the monitor.**

The power cord is located in the carton containing the monitor. Connect it to the power socket. Then connect the other end to the wall socket.

Turn the monitor ON. This allows the monitor to warm up while you are installing the keyboard.

Your system should now look like this:

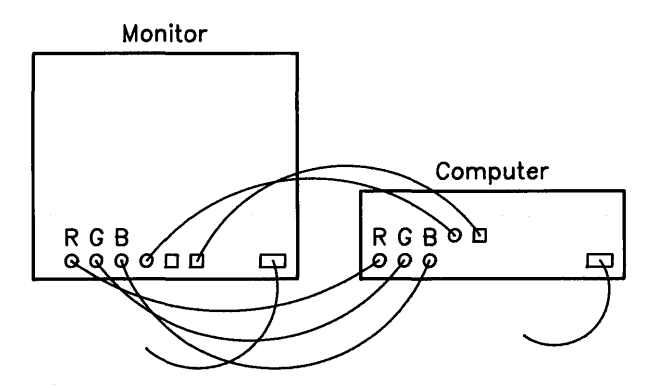

**Computer with Medium-resolution Color Monitor** 

#### **High-resolution Monochrome**

This section covers installing a high-resolution monochrome monitor.

#### **Find and unpack the video board.**

If you ordered an unbundled system or are upgrading your system, the video board may have come separately. Locate the video board carton. It will have the number 98544A stamped on it.

#### **Install the video board in the computer.**

The video board must be installed in the bottom slot in the computer. If a board is already located there, it must be removed and positioned elsewhere.

#### **Find the video display monitor carton.**

The monitor furnished with your computer is an HP 98786A 17-inch high-resolution monochrome Video Monitor.

Find the carton containing your monitor. It will have HP 98786 printed on it. Go ahead and unpack the monitor and place it on a convenient surface at your work area.

#### $CAUTION$

Turn your computer OFF before installing the monitor.

## $CAUTION$

Do not obstruct the air vents at the top or sides of the monitor.

#### **Check the voltage select setting.**

Your monitor has a voltage select switch. Make sure that the monitor is set to the same voltage range as the computer.

#### **Install the video cable.**

The video cable is black and has an RCA connector on one end and a BNC connector on the other.

Connect the end with the RCA connector to the video output jack on the computer and the other end to the monitor.

#### **Install the Speaker Module.**

HP 98786A monitor does not have an internal speaker or HP-HIL circuitry, so you will need to install a Speaker Module.

Installation involves selecting a location for the module, installing a fastener pad and attaching the module to the pad.

The fastener pad has a pressure-sensitive adhesive backing. The backing must be placed on a clean, dry and oil-free surface. It should be fiat, smooth and non-porous.

Suggested locations are the back or side of the monitor or the edge of a desk. Avoid any location which interferes with equipment ventilation grilles.

Select a suitable mounting location and remove the paper covering from the back of the fastener pad. Place the pad at the location and press firmly for a few seconds. Now attach the module to the fastener pad.

#### **Install the audio cable.**

Now find the audio cable and connect one end to the speaker module.

Now locate the phono-to-RCA adapter and connect it to the other end of the audio cable. Then connect it to the RCA connector on the computer.

#### **Install the HP-HIL cable.**

The **HP-HIL** cable is keyed. It has a black dot at one end and two black dots at the other.

Locate the two-dot end of the **HP-HIL** cable. It is marked with two black dots.

Connect the two-dot end of the **HP-HIL** cable to the computer. The computer socket is also coded with **two dots.** 

Connect the one-dot end of the **HP-HIL** cable to the speaker module. The speaker module receptacle is also coded with **one dot.** 

#### **Connect power to the monitor.**

The power cord is located in the carton containing the monitor. Connect it to the power socket. Then connect the other end to the wall socket.

Your system should now look like this:

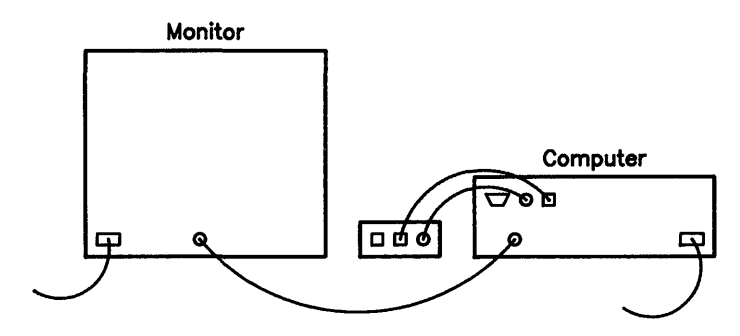

**Computer with High-resolution Monochrome Monitor** 

#### **High-resolution Color**

This seetion covers installing a high-resolution eolor monitor.

#### **Find and unpack the video board.**

If you ordered an unbundled system or are upgrading your system, the video board may have come separately. Locate the video board carton. It will have the number  $98547A$ stamped on it.

#### **Install the video board in the computer.**

The video board must be installed in the bottom slot in the computer. If a board is already located there, it must be removed and positioned elsewhere.

#### **Find the video display monitor carton.**

The monitor furnished with your computer is an **HP** 98751 or an **HP** 98752A 19-inch high-resolution Color Video Monitor. Find the carton containing your monitor. It will have **HP** 98751 or **HP** 98752 printed on it. Go ahead and unpack the monitor and place it on a convenient surface at your work area.

#### **I CAUTION I**

Turn your computer OFF before installing the monitor.

#### **I CAUTION I**

Do not obstruct the air vents at the top and sides of the monitor.

#### **Check the voltage select setting.**

Your monitor has a voltage select switch. Make sure that the monitor is set to the same voltage range as the computer.

#### **Locate the video cables.**

The video cables carry video signals from the computer to the monitor. Your monitor has a three-conductor video cable-one conductor for red, blue and green.

#### **Connect the video cables.**

The video cables are color-coded Red, Blue and Green. The video output connectors are labelled R, Band G. Connect each video cable connector to the appropriate video connector on the computer. Then connect the other ends of the cables to the monitor.

Í

#### **Install the Speaker Module.**

These monitors do not have an internal speaker or HP-HIL circuitry, so you will need to install a Speaker Module.

Installation involves selecting a location for the module, installing a fastener pad and attaching the module to the pad.

The fastener pad has a pressure-sensitive adhesive backing. The backing must be placed on a clean, dry and oil-free surface. It should be fiat, smooth and non-porous.

Suggested locations are the back or side of the monitor or the edge of a desk. Avoid any location which interferes with equipment ventilation grilles.

Select a suitable mounting location and remove the paper covering from the back of the fastener pad. Place the pad at the location and press down firmly for a few seconds. Now attach the module to the fastener pad.

#### **Install the audio cable.**

Now find the audio cable and connect one end to the speaker module.

Now locate the phono-to-RCA adapter and connect it to the other end of the audio cable. Then connect it to the RCA connector on the computer.

#### **Install the HP-HIL cable.**

The HP-HIL cable is keyed. It has a black dot at one end and two black dots at the other.

Locate the two-dot end of the HP-HIL cable. It is marked with two black dots.

Connect the two-dot end of the HP-HIL cable to the computer. The computer socket is also coded with **two dots.** 

Connect the one-dot end of the HP-HIL cable to the speaker module. The speaker module receptacle is also coded with **one dot.** 

#### **Connect power to the monitor.**

The power cord is loeated in the earton eontaining the monitor. Connect it to the power socket. Then connect the other end to the wall socket.

#### **Turn the monitor on.**

This allows the monitor to warm up while you are installing the keyboard.

Your system should now look like this:

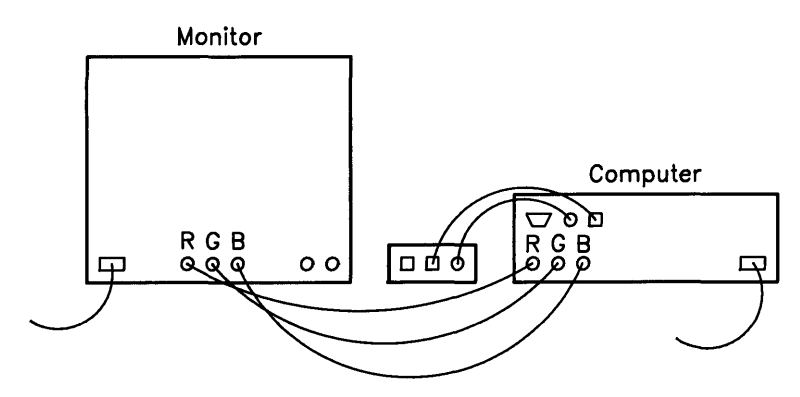

**Computer with High-resolution Color Monitor** 

#### **The Keyboard Section**

This section covers installing the keyboard.

#### **Find and unpack the keyboard.**

The keyboard is packed in a flat box with a picture of a keyboard on the top.

## $CAUTION$

The keyboard cable plugs and sockets are not alike. If you force a plug into the wrong socket on the computer or keyboard, you can damage the equipment. Carefully follow installation instructions.

#### **Locate the keyboard cable.**

The keyboard cable is similar to the HP-HIL cable, except that it is coiled. It is keyed like the HP-HIL cable, with the one-dot end going to the keyboard and the two-dot end going to the speaker module. It is located in the small box in the large, outer carton containing the computer.

#### **Connect the two-dot end of the keyboard cable.**

Find the two black dot end of HP-HIL keyboard cable. The socket on the speaker module also has two dots. Install the two dot end of the HP-HIL cable into the two-dot socket on the speaker module.

#### **Connect the one-dot end of the keyboard cable.**

Install the keyboard cable plug with **one dot** in the right-hand socket of the keyboard (as viewed from the back). The right-hand keyboard socket is also coded with **one dot.** 

Slide the keyboard cable into the cable run on the keyboard. Fold the keyboard stand up or down as you like.

Your system should now look like this:

 $\mathord{\dagger}$ 

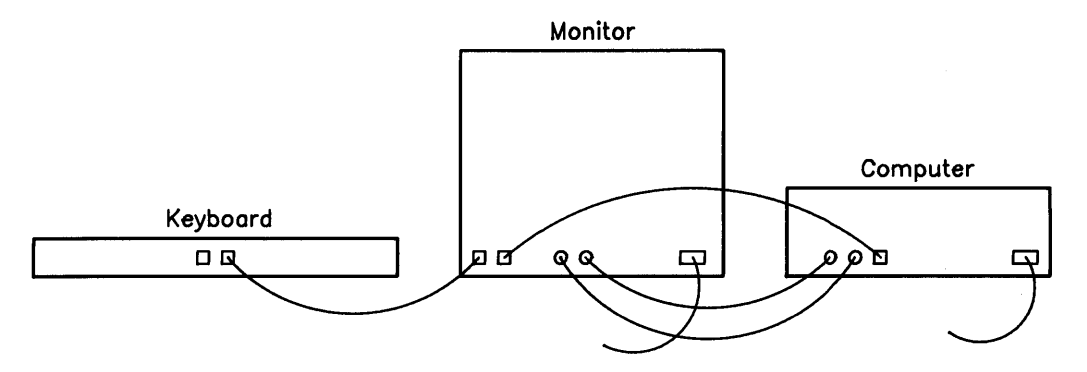

**Computer with Medium-resolution Monochrome Monitor and Keyboard** 

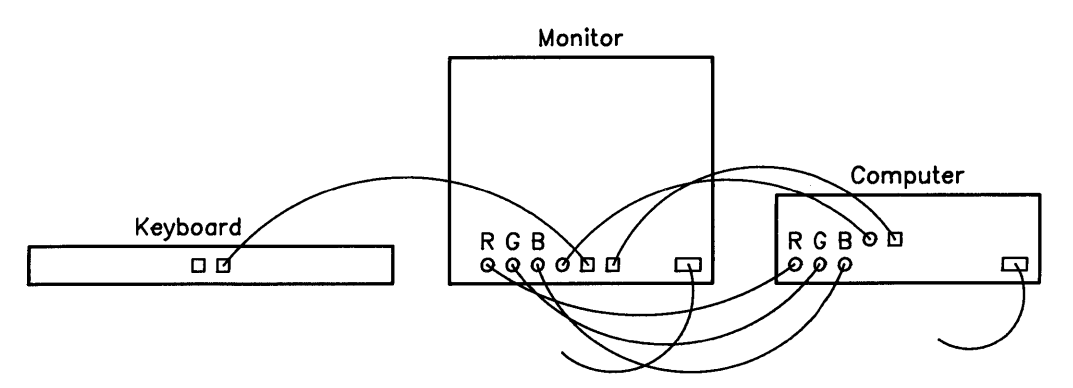

**Computer with Medium-resolution Color Monitor and Keyboard** 

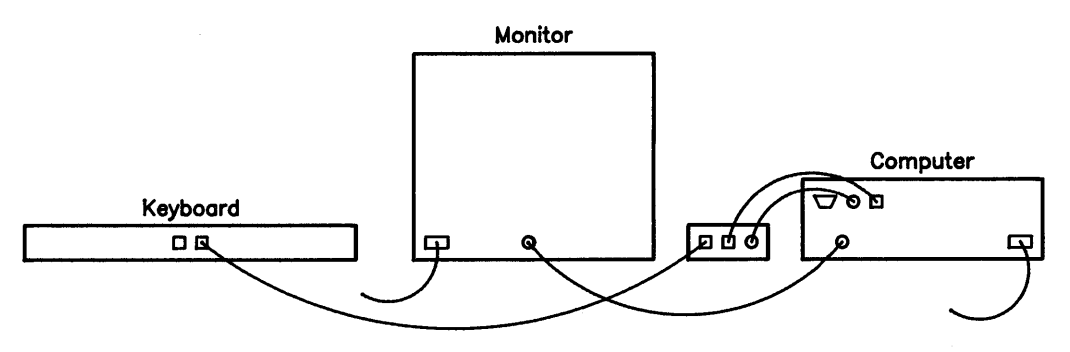

**Computer with High-resolution Monochrome Monitor and Keyboard** 

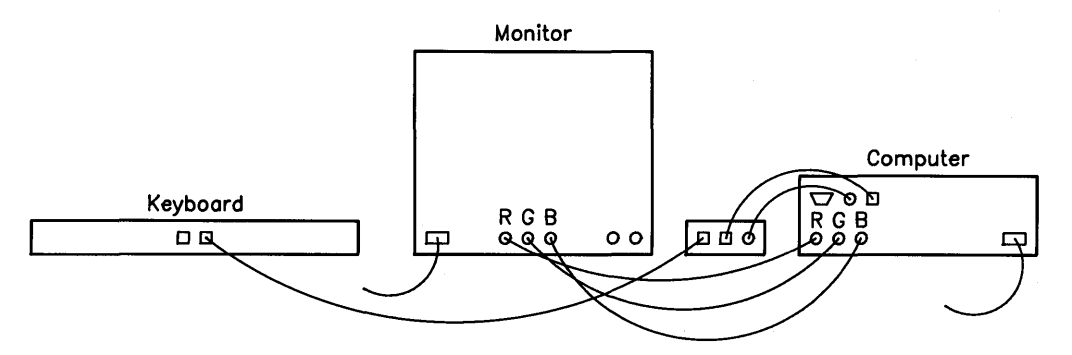

**Computer with High-resolution Color Monitor and Keyboard** 

#### **The Video Display Section**

This section covers turning the computer on and checking the video display to see if the computer is functioning properly.

#### **Turn the computer on.**

Press in the power switch at the left front of the computer. You should immediately hear the fans running. The green  $\tilde{\text{LINE ON}}$  indicator should light.

Any problems?

If your computer does not turn on, check the following:

- 1. Is the power switch on the front of the computer set to the "on" position? The switch should be "in", flush with the front of the computer.
- 2. Is the power cord firmly plugged into the computer's power socket and into the power outlet?
- 3. Is power present at the power outlet?

If you answered "yes" to all three questions, replace the fuse according to the instructions in the Reference section at the back of this guide and again try to turn on your computer. If it still doesn't turn on, call your HP Service Representative.

#### **Compare the display to this picture.**

If the display is incorrect, proceed to Chapter 2.

If you do not see a display, but hear a series of beeps, make sure that you have correctly installed your system. If you have, refer the problem to your **HP** Service Representative. A list of **HP** Sales and Support Offices is packed with your computer.

If you do not see a display and don't hear any beeps either, make sure that you have correctly installed the video display monitor.

Areas to check are:

- Is the monitor plugged in and turned on?
- Are the video cables correctly installed?

If the display is correct, you have installed your computer. If you have an **HP** 98568A or an **HP** 98570A eight-slot backplane expander to install, do so now. Use the instructions included with the expander or those in the *Peripheral Installation Guide.* 

If you do not have an expander to install, proceed to the *Peripheral Installation Guide* to install your peripherals.

 $\overline{1}$ 

 $\overline{1}$ 

# **Reading the Self-Test 2**

 $\big)$ 

j,

Computers can be valuable time-savers, but only if they are operating reliably. If a problem goes undetected and your computer fails in the middle of a job, data can be lost and hours of your labor may be wasted.

Your computer minimizes this risk by performing a self-test every time you turn it on. In this way, most problems are caught before you start to work, sparing you the frustration of a mid-session failure.

In this chapter, we describe how to interpret the self-test messages and suggest what you should do in case of a failure.

## **Self-Test Messages**

Turn your monitor on, and turn your computer on or press  $\boxed{\text{Shift}}$  Reset I if it is already on. If you have one or more operating systems on-line, tap the space bar a couple times after the word Keyboard appears. This inhibits the boot ROM from loading a system. Notice the messages appearing along the left-hand side of the screen. Compare your display to the appropriate one below. Adjust your monitor if necessary.

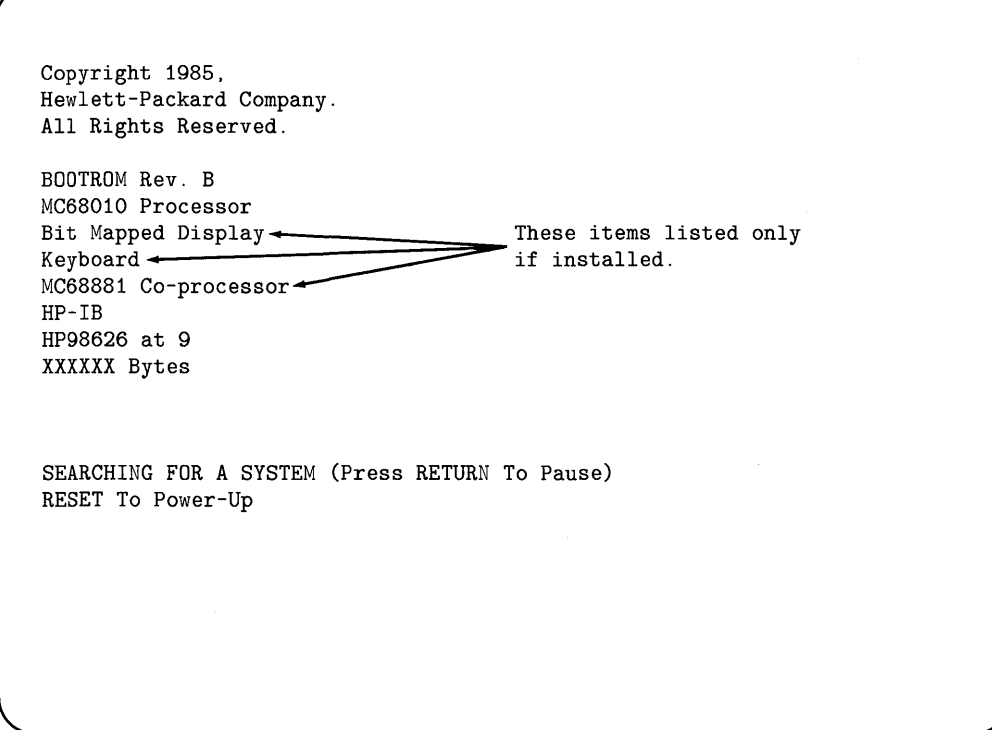

**Model 310 Display** 

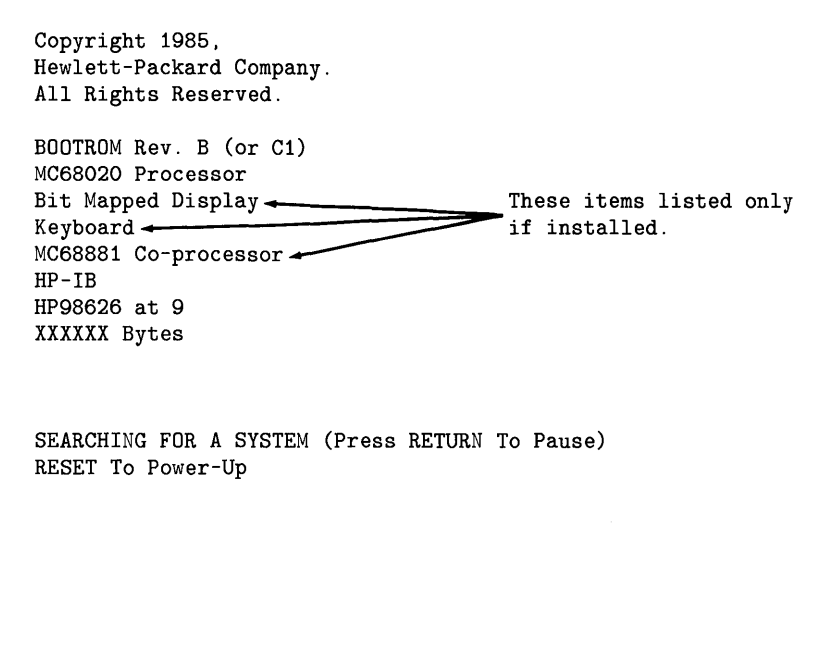

**Model 320 Display** 

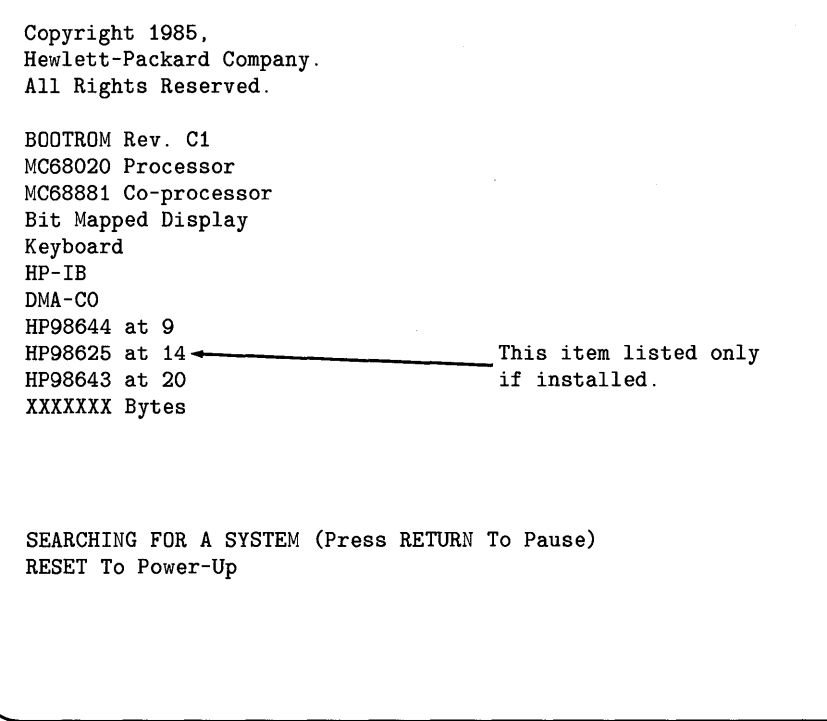

#### Models 330 and 350 Display

The lines under the BOOTROM Rev. A message tell you that each major component in your computer has just been tested. If the component passed the test, a status message is displayed; if the component failed the test, an error message will appear.

#### **Status Messages**

Ì

 $\overline{1}$ 

Usually, each component will pass its test and only status messages will be displayed. The first status message is either MC68010 or 68020 Processor, and tells you that the computer's central processor is functioning properly.

The next three status messages, Bit Mapped Display, Keyboard, and MC68881 Co-processor, tell you that the monitor's bit-mapped display, the keyboard and the floating-point coprocessor, respectively, are working properly.

The next message reports that your computer's built-in HP-IB interface is functional. Below that is the message HP98644 at 9, which indicates that your built-in Data Communications interface is working. The message, HP98643 at 20, indicates that your built-in Local Area Net interface is working. If you have another interface in your computer, its name and select code would be listed, also.

The final status message in the self-test list (XXXXXX Bytes) shows that memory has passed its test. This figure will be different for the various models. You may check it by adding up your amount of RAM and subtracting 174 bytes.

While the memory test is in progress, the message:

TESTING MEMORY

appears at the bottom of the screen. Press  $\overline{\text{Shift}}$   $\overline{\text{Reset}}$  if you want to re-start the self-test and see this message. When the memory test is finished, the number of bytes of RAM is reported in the self-test list (e.g., 524114 Bytes).

#### **Where to Go Next**

You have completed the installation of your computer, keyboard and monitor. You are now ready to install peripheral devices, such as printers and mass storage devices. The *Peripheral Installation Guide* (part number 97005-90000) is the place to go for this information. It is located in the carton containing your software or operating system.

#### **Error Messages**

If a component fails its test, an error message is displayed in place of the usual status message. There are a few types of error messages; we'll discuss one of them here and list the rest in the Boot ROM Error Messages list which follows in this chapter.

You might get the message:

```
Keyboard Failed
```
This means that the computer found the keyboard's electronics, but it wasn't happy with what it found. This message indicates a problem that an HP Service Representative should look at.

After displaying an error message, the computer moves on to the next component in the self-test list. After all components are tested, the computer either looks for software to load, or displays the message:

WAITING 1 MINUTE (Press RETURN To Abort Wait)

This message tells you that the computer found at least one error and it's giving you a minute to read the error message(s) on the screen. You can press  $F$  Return to terminate the waiting period.

I

#### **Boot ROM Beeper**

In addition to displaying an error and waiting a minute, the boot ROM sounds a pattern of beeps. The boot ROM is actually sending an error message to a service person. If this error pattern is sounded, check the display for an error message. Refer to the Boot ROM Error Messages list which follows in this chapter. If the message indicates something you cannot correct, or if the display is not working, you should call HP for service. Your service representative may ask you to restart the self-test so he can listen to the error code sounded.

After the error pattern has sounded, the boot ROM searches for a system to load. If you want to cancel the one-minute delay and the beeps, you can press Return. The boot ROM will then display any operating systems found and wait for you to specify which system you want loaded.

#### **Boot ROM Errors**

If the computer detects a problem with the boot ROM (that is, it failed checksum), it displays the message:

BOOTROM Rev. X Failed

instead of the BOOTROM Rev. X message displayed when powerup is successful. It also displays the message:

CONTINUE AT OWN RISK (Press RETURN To Continue)

The computer will do nothing further until you press the  $F$ <sub>Return</sub> key. Your computer is somewhat unpredictable in this state and could alter the programs that you want to load from a disk. Therefore, if you decide to continue, make sure you have extra copies of any disks or programs that the boot ROM might access.

## **Running an Extended Memory Test**

If you wish to run a more complete test of all RAM in the computer, turn on the computer or press  $\boxed{\text{Shift}}$  Reset I while the computer is self-testing:

 $CTRL$   $\left\lceil$   $C \right\rceil$ 

When the Configure menu appears, press:

 $\sqrt{1}$ 

The boot ROM will restart the self-test and run a longer RAM test. This test may catch intermittent problems not seen by the power-up self-test.

## **What To Do When Errors Occur**

Very few self-test errors are serious enough to require service. When an error is reported, always run the self-test again and see if the error is repeated.

If the same error is reported a second time, look up the message in the Boot ROM Error Messages list which follows. You can often correct the problem yourself. Make the recommended adjustment and run the self-test again. If the same error is reported, or if the error message you get doesn't appear in the Boot ROM Error Messages list, call your HP Service Representative for help.

 $\overline{1}$
## **Where To Get Help**

When your computer develops a problem that you cannot correct yourself, call your HP Service Representative. A number of service contracts are available. Refer to the Sales and Support Offices list which was packed with your computer.

## **Boot ROM Error Messages**

This section lists error messages sent by the boot ROM. The boot ROM stores instructions that tell the computer to test the computer, display status messages, and search for a system program. We have tried to anticipate some errors you might receive that indicate a hardware mis-configuration rather than a failure. If you still receive the error after making the recommended adjustment, it means that there is a real problem; call HP for service.

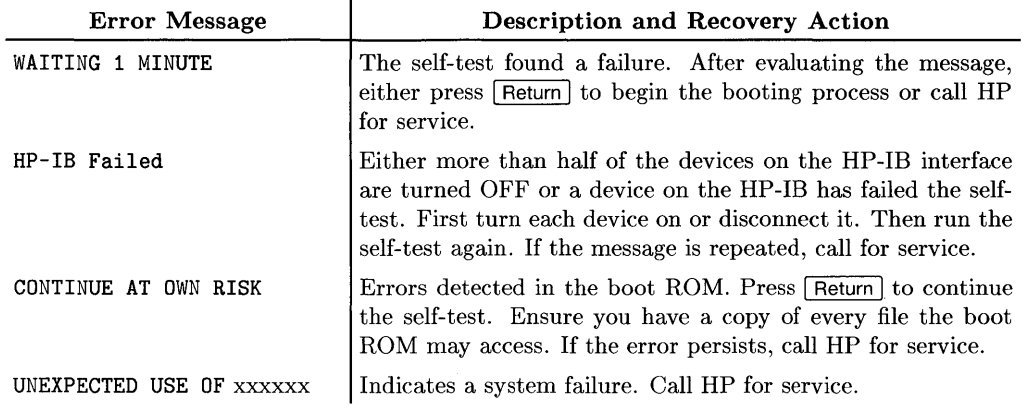

### **Where to Go Next**

 $\mathbf{I}$ 

 $\overline{1}$ 

You have completed the installation of your computer, keyboard and monitor. You are now ready to install peripheral devices, such as printers and mass storage devices. The *Peripheral Installation Guide* is the place to go for this information. It is located in the carton containing your software or operating system.

## **Notes**

 $\overline{\mathcal{L}}$ 

# **Reference**

This section contains the following reference and tutorial information:

- Replacing the Fuse
- Processor Board Switches
- Human Interface Card Switches
- System Interface Board Switches

### **Replacing the Fuse**

New fuses are available at Hewlett-Packard Sales and Service Centers.

- 1. Turn off the computer's power switch.
- 2. Unplug the power cord from the outlet and then unplug it from the power socket on the computer.
- 3. The fuse is located just beside the power cord.

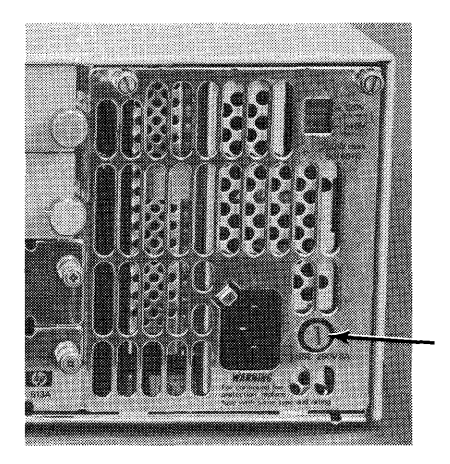

#### **Fuse Location**

- 4. Open the fuse cover by turning it counter-clockwise with a screwdriver.
- 5. Remove the fuse cover. It should contain a 250V, 8A fuse. Remove the fuse.
- 6. Install the replacement fuse that was shipped with your computer into the fuse cover, and slide the cover into the computer.
- 7. Close the cover by turning it clockwise with a screwdriver.
- 8. Plug the power cord into the computer's power socket and into the power outlet.
- 9. Press in the power switch on the computer.

## **Processor Board Switches**

Processor boards contain communieations functions with switch-selected attributes. This section tells how to set the switches for desired operation. Processor boards with the part number 98561-66519 and 98561-66521 do not contain switches.

The following tables list and describe processor boards used in the Series 300 computers.

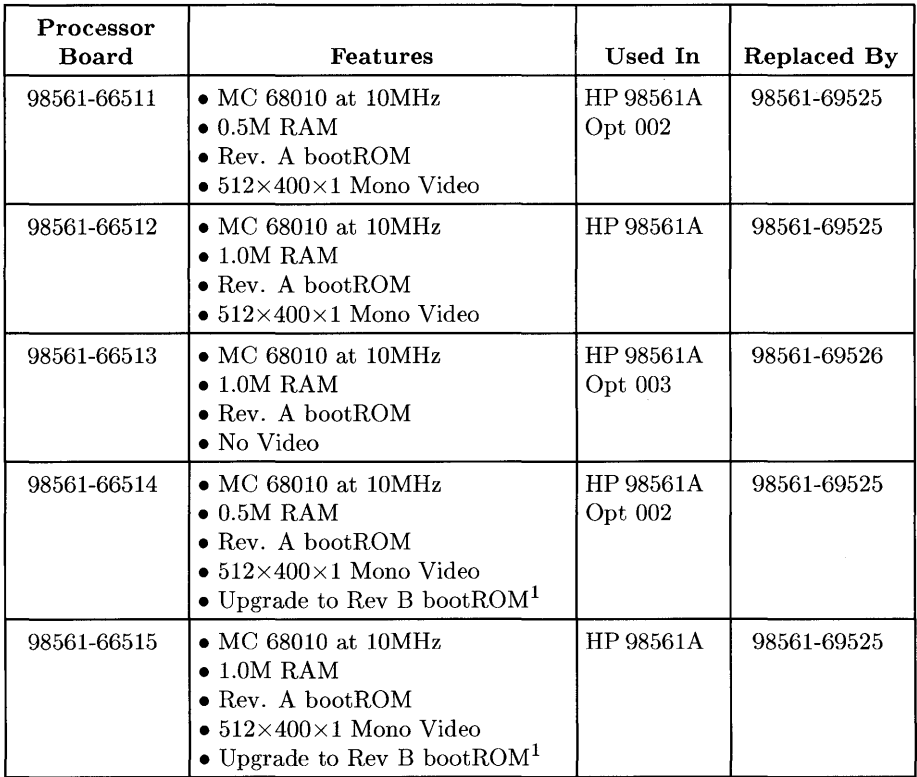

### **Processor Boards for Model 310**

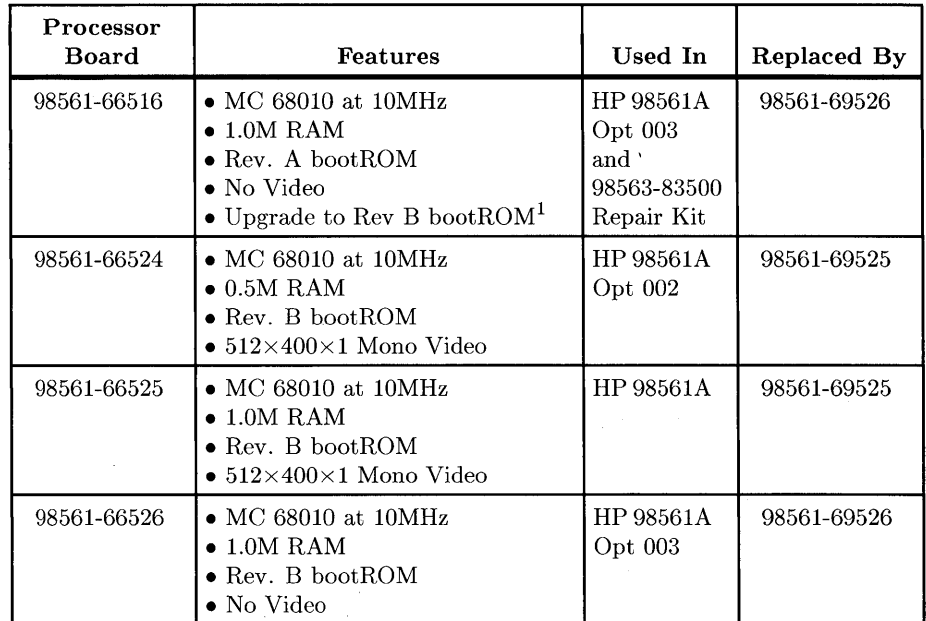

 $\overline{1}$ 

### **Processor Boards for Model 310** (continued)

 $^{\rm 1}$  Upgrade to Rev B boot<br>ROM with 98563-67001

### **Processor Boards for Model 320**

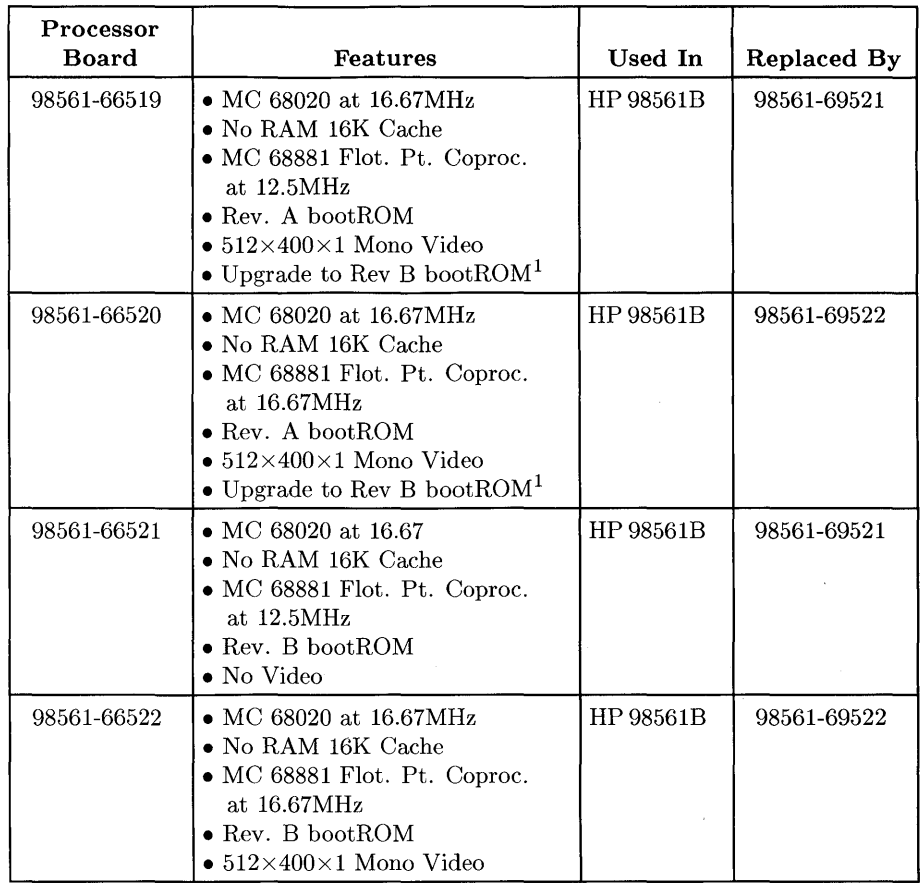

 $^{\rm 1}$  Upgrade to Rev B bootROM with 98563-67001

### **Processor Boards for Model 330**

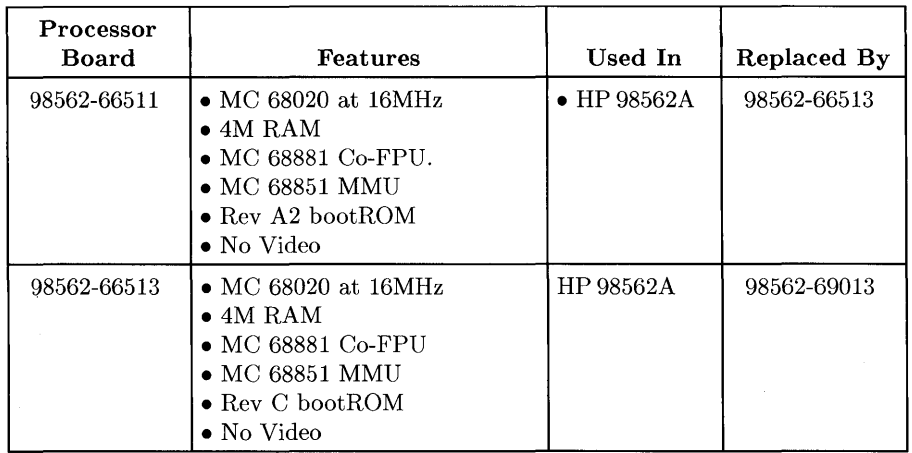

### **Processor Boards for Model 350**

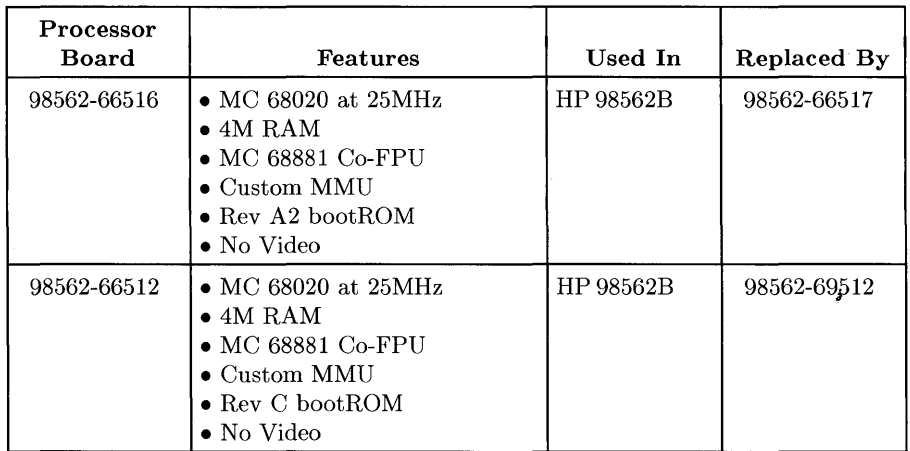

### **Processor Board for Model 318**

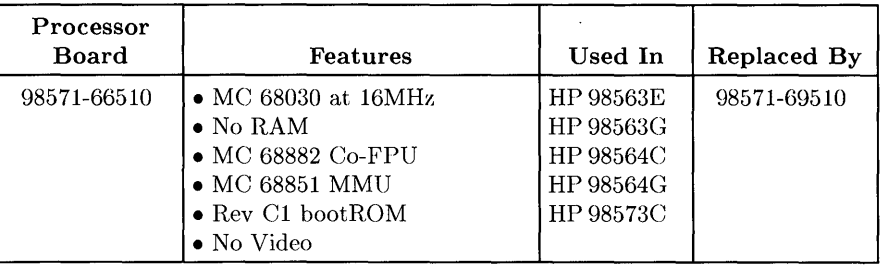

### **Processor Board for Model 319**

 $\bar{1}$ 

 $\overline{\phantom{a}}$ 

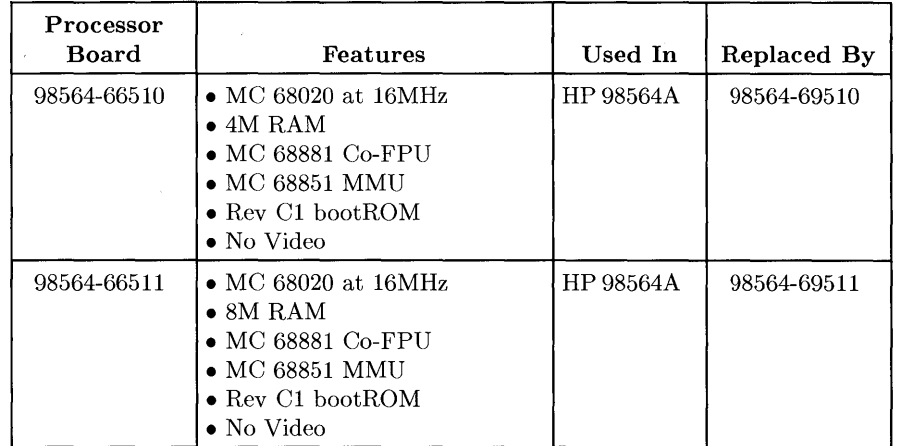

### **Processor Board for Model 340**

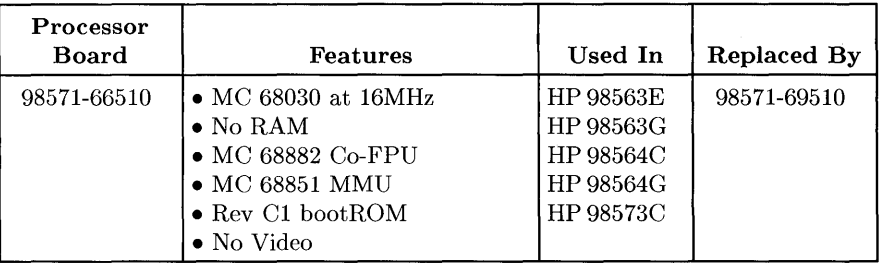

### **Processor Boards for Model 360**

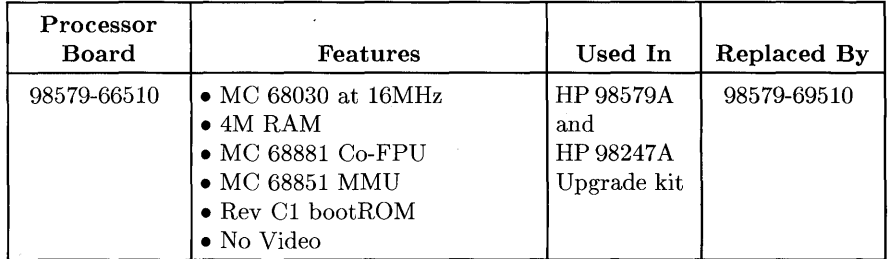

### **Processor Boards for Model 370**

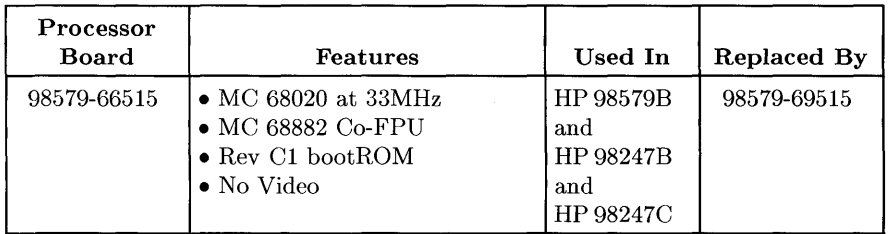

The following illustration shows the processor board switches. **All** switches are shown in their default positions. Switch descriptions follow the illustration. Check the switches and change them as required.

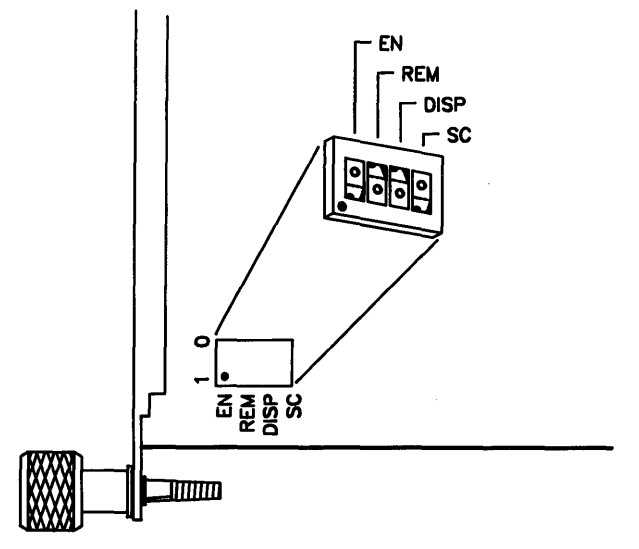

**Processor Board Switches** 

### **Setting Processor Board Switches**

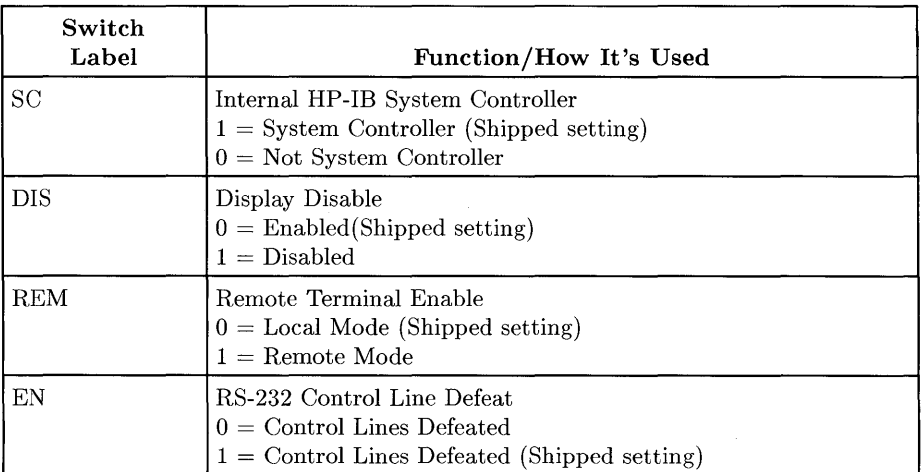

 $\bar{\bar{J}}$ 

 $\overline{\mathcal{L}}$ 

## **Human Interface Card Switches**

The 98561-66530 and 98561-66531 human interface cards contains communications functions with switch-selected attributes. This section tells how to set the switches for desired operation.

The following illustration shows the interface card switches. All switches are shown in their default positions. Switch descriptions follow the illustration. Check the switches and change them as required.

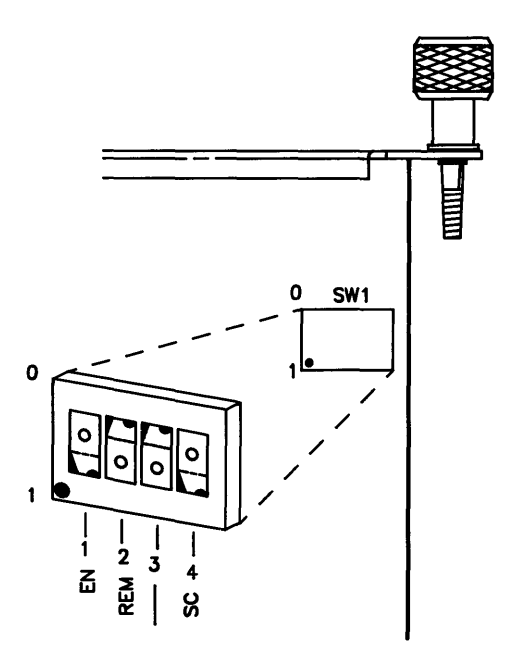

**Human Interface Card Switches** 

### **Human Interface Card Switches**

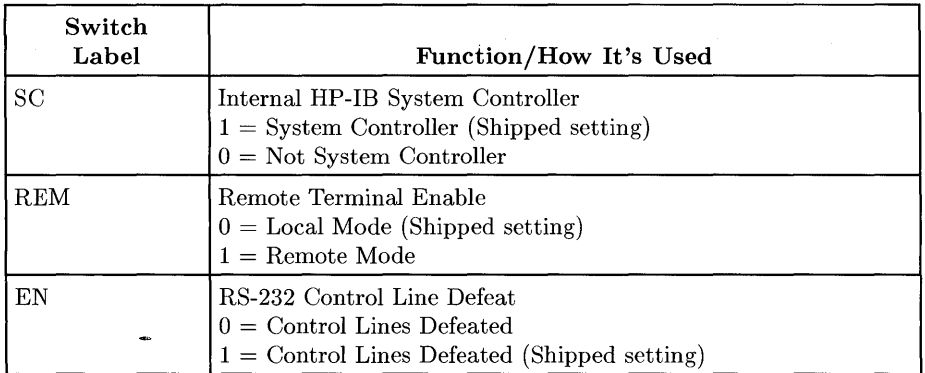

Ł

 $\overline{1}$ 

## **System Interface Board Switches**

The 98237-66530, 98237-66533, and 98561-66534 system interface boards contain communications functions with switch-selected attributes. This section tells how to set the switches for desired operation.

The following illustration shows the system interface board switches. Switch descriptions follow the illustration. Check the switches and change them as required. All switches are shown in their default positions.

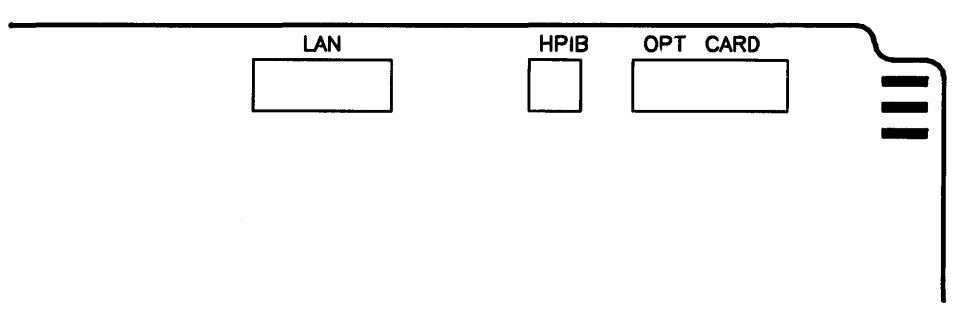

**System Interface Board Switches** 

### **HP-IB and RS-232 Switches**

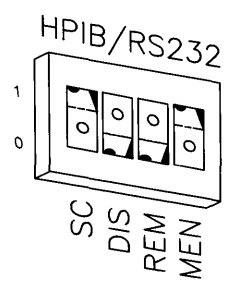

 $\mathbf{I}$ 

 $\langle$ 

### **HP-IB and RS-232 Configuration Switches**

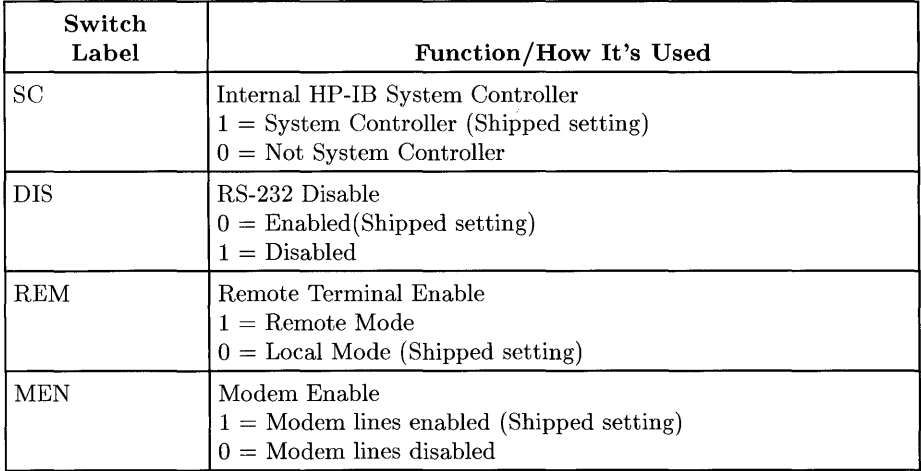

### **Optional Disc Interface Switches**

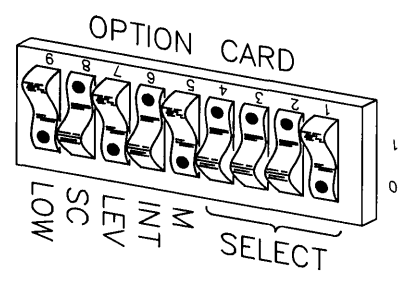

#### **Optional Disc Interface Configuration Switches**

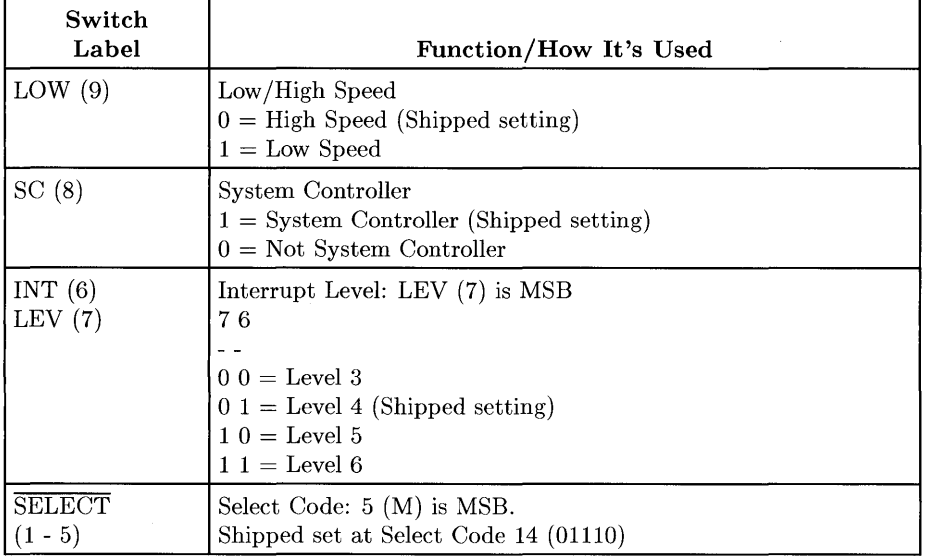

### **LAN Switches**

 $\epsilon$ 

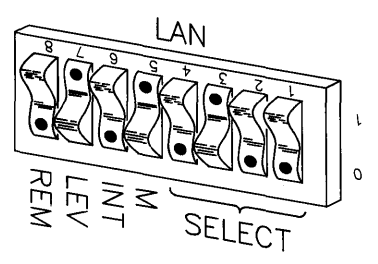

**LAN Configuration Switches** 

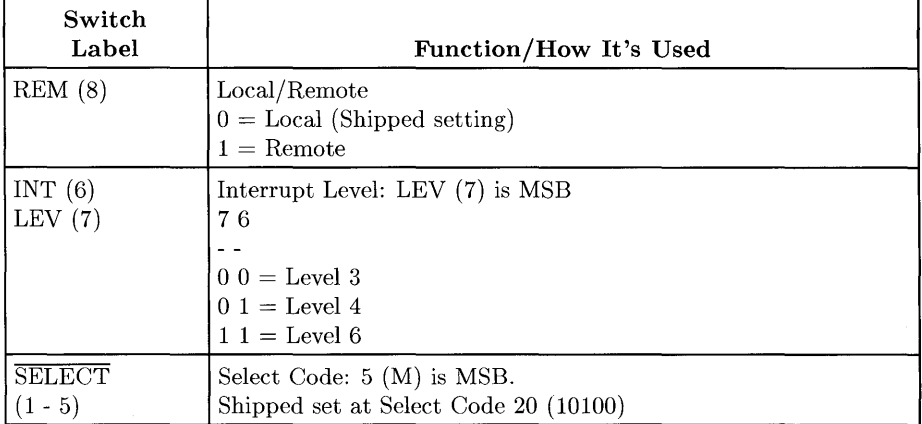

# **Glossary**

Ì

**Bit:** A binary digit  $(1 \text{ or } 0)$ .

**Boot ROM:** The boot ROM stores instructions that tell the computer how to search for a system program. They basically keep the computer running until a system program can take over.

**Byte:** The unit of memory used on your computer. One byte equals eight bits and is generally equivalent to one character, like "A".

**Character Code:** A numeric code which is used to represent a character inside the computer.

**CRT:** The computer's screen (cathode ray tube).

**Cursor:** The blinking underline character that marks the position on the screen where the next character will be typed.

**Disk:** Similar to a phonograph record, except that it stores programs and data instead of music.

**Disk Drive:** An input/output device that transfers programs and data between a disk and the computer's memory.

**Hardware:** All of the electrical and mechanical components of the computer.

**K bytes: 1** 024 bytes.

**Language System:** A large program which performs all of the functions of a system program, plus supports a programming language like BASIC or Pascal.

**Language-dependent Program:** A program which requires a language system in order to run. Language-dependent programs are always loaded into memory *after* a language system has been booted.

**M bytes: 1048576** bytes.

**Memory:** The area of the computer where programs and data are stored. The processor cannot run a program unless the program is in memory.

**Memory Address:** A number which uniquely identifies one byte of memory.

**Processor:**-This is the "brain" of the computer that runs programs and regulates most other computer functions.

**Program:** A set of instructions that tell the processor how to perform a particular task. Most programs are written in ahigh-Ievel programming language like BASIC or Pascal.

**RAM:** Random Access Memory. This is erasable program memory. Programs and data are usually copied into RAM from a disk drive or other mass storage device, executed by the processor, and then erased from RAM. When the power is turned off, RAM is erased.

**ROM:** Read-Only Memory. This is permanent program memory, used primarily for storing essential programs. Programs in ROM are never erased, so ROM is not reusable.

**Software:** Programs, languages, or routines that control the operations of a computer in solving a given problem.

(

**System Program:** A program which handles all of the overhead functions of computing, such as defining the keyboard, managing the peripherals, refreshing the display, etc. When the computer is turned on and passes its self-test, it immediately begins searching for a system program to boot.

**Stand-alone Program:** A program that has a "built-in" system program and can run without any underlying language support.

# **Installing Add-on Accessories**

Add-on accessories are devices that attach to your computer. They include backplane expanders, interfaces, video output cards, and other enhancements. If you ordered any at the time you purchased the computer, they will be assembled at the factory. If you purchased an accessory at a later date, you will have to install it yourself.

When finished with the installation of an accessory, place the *Installation Note* behind this page.

Installing Add-on Accessories

# **HP 9000 System Support Log**

## **Introduction**

Hello-Let me tell you a few things about this document.

Place this document behind the installation document that came with your system and keep the binder close to the system it is associated with. Use the spine that came with this system support log for the binder title. It contains information that will make your system more useful and productive with less down time if your system should ever require service.

This document has information about where and how to obtain service for hardware and/or software problems. It also contains information about your systems configuration, options, modifications, and repair/maintenance required. In other words, this is an historical document that contains information about the system it is prepared for and no other system.

Certain entries are left for you to make and maintain. Careful and accurate entries will save you time and frustration if service is required.

A system information page is shipped with the Computer for your system. Its color is blue and has some white labels affixed to it. These labels record the model and serial number for the computer and/or expander, plus it identifies the boards that were installed in the backplane at the factory. Be sure to enter the HP Maintenance Agreement Numbers on this page if you have an agreement with Hewlett-Packard. Place this page in the LOG book in front of the blue Peripheral page at the front of the Installation section.

The Peripheral page has spaces for you to enter some important information. Record the model number and serial number for each:

- Monitor
- Disc drive
- Graphics Hardware

And other Accessories that make up your system.

**Notes** 

# **Available Services**

## **Introduction**

Available Services provides you, in one section, information that you will require if your system ever needs service, or you need assistance with your operating system software.

This section has information about where and how to obtain service for hardware and/or software problems. The Local HEWLETT-PACKARD Representative card page has been cut so you can insert business cards in an appropriate slot. You then have a ready reference in case of need.

**Notes** 

# **Installation Record**

## **Introduction**

Installation Records contain the information about your computer system configuration and options at time of installation. Certain entries are left for you to make and maintain. Careful and accurate entries will save you time and frustration if service is required.

A system information page is shipped with the Computer for your system. Its color is blue and has some white labels affixed to it. These labels record:

- The model and serial number for the computer and/or expander, plus
- The boards that were installed at the factory.

Be sure to enter the HP Maintenance Agreement Numbers on this page if you have an agreement with Hewlett-Packard. Place this page in the LOG book in front of the blue Accessory and Peripheral page and behind the Introduction page for the Available Services section.

The Accessory and Peripheral page has spaces for you to enter some important information. Record the model number and serial number for each:

- Monitor
- Disc drive
- Graphics Hardware

And other Accessories that make up your system.

## **Notes**

Í.

# **Peripheral Information**

## **Introduction**

This page contains space for you to document additional information about the Computer system that you have just received. We at Hewlett-Packard believe this information will assist you if you ever require service or assistance.

Here are spaces for you to record the Model and Serial numbers of the peripherals that make up your system.

#### **Monitor**

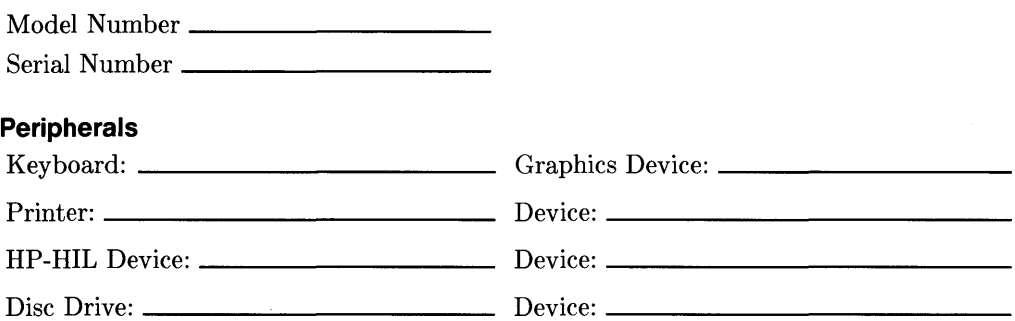

**Notes** 

 $\bar{z}$ 

 $\sim$ 

### 8 Peripheral Information

# **Software Information**

## **Introduction**

This page contains space for you to document additional information about your computer system. This information will be helpful if your computer system requires service or you need assistance.

#### **Software**

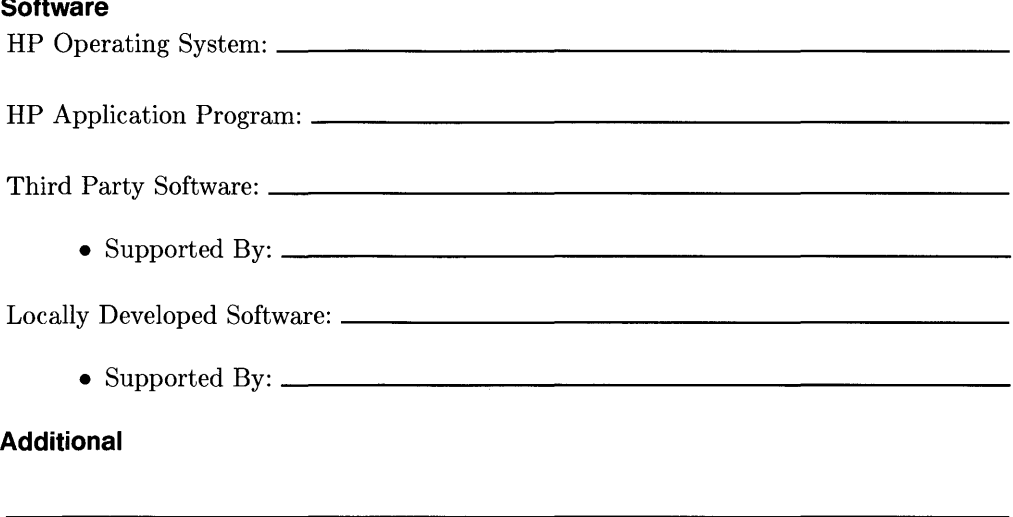

## **Notes**

 $\overline{1}$ 

 $\overline{\mathbb{I}}$ 

 $\overline{1}$ 

# **Maintenance Record**

## **Introduction**

Maintenance records are an important link in the maintenance and troubleshooting of computer products. Time and effort are saved whenever service or repair are required if records are kept of up-dates, modifications, and service performed. Careful Log entries will maintain the usefulness of this section.

Periodic Maintenance is not required on HP 9000 series computers, however, peripherals such as disc drives, printers, and plotters may need to be serviced periodically. With the help of your Hewlett-Packard CE, you can establish a periodic maintenance program using the Field Preventive Maintenance Procedure included here.

Included in this section is an instruction page that explains how to use the system historical record. Also included are several copies of the historical record sheet. This record sheet may be copied as needed.

Another form included here is the HP PICS Historical Record. Use this when you need assistance with a problem. Briefly describe the problem on the upper half of the form and call your nearest HP Sales and Service Office for assistance. The lower half will be filled out by your Hewlett-Packard CE. This will be a permanent record of that service. Again, you may copy this page as often as required.

#### **FIELD PREVENTIVE MAINTENANCE PROCEDURE**

#### **INTRODUCTION**

Often, the most common denominator associated with poorly performing systems is the lack of a sound preventive maintenance program. This section provides a convenient means of scheduling and logging P.M. activities.

"P.M.'s" are essential in obtaining a high on-the-air yield from complex systems and should be performed on a regularly scheduled hasis. Specific instructions and methods of preventive maintenance may be found in the installation and service manual of each device. Blank "worksheets" have been provided that will enable you to consolidate each P.M. procedure into a yearly schedule of system maintenance. Your iocal **HP** Customer Engineer will assist you in planning and performing a P.M. program suited to your system.

Preventive Maintenance schedules must take into consideration the hours of operation and the environment of the system. Where conditions are more harsh, maintenance must be performed more frequently.

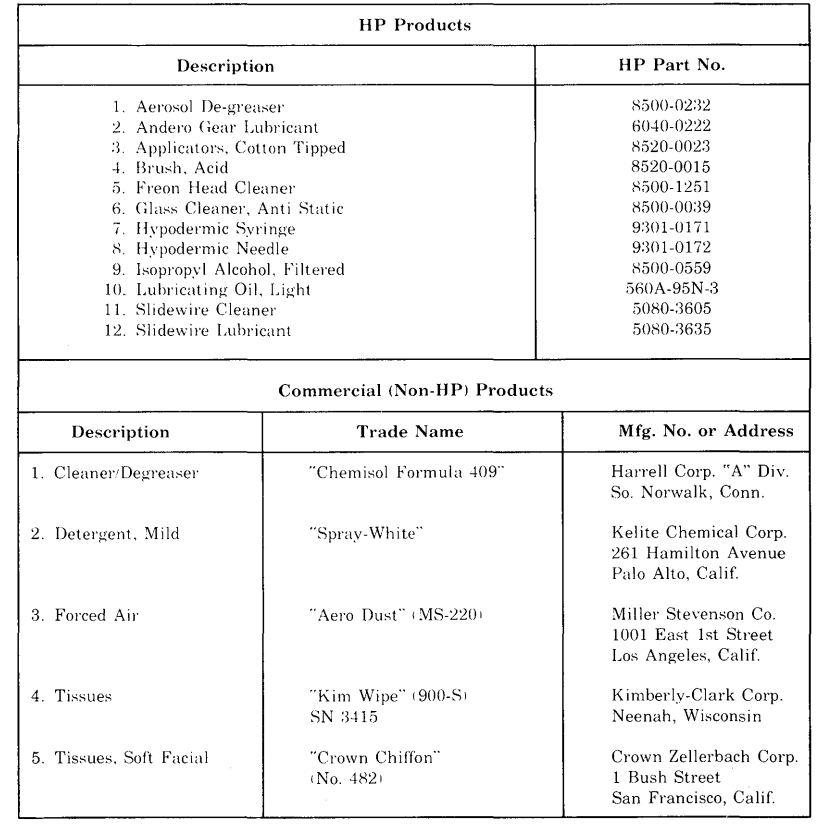

#### **MATERIALS COMMONLY NEEDED FOR PM**

#### **12 Maintenance Record**

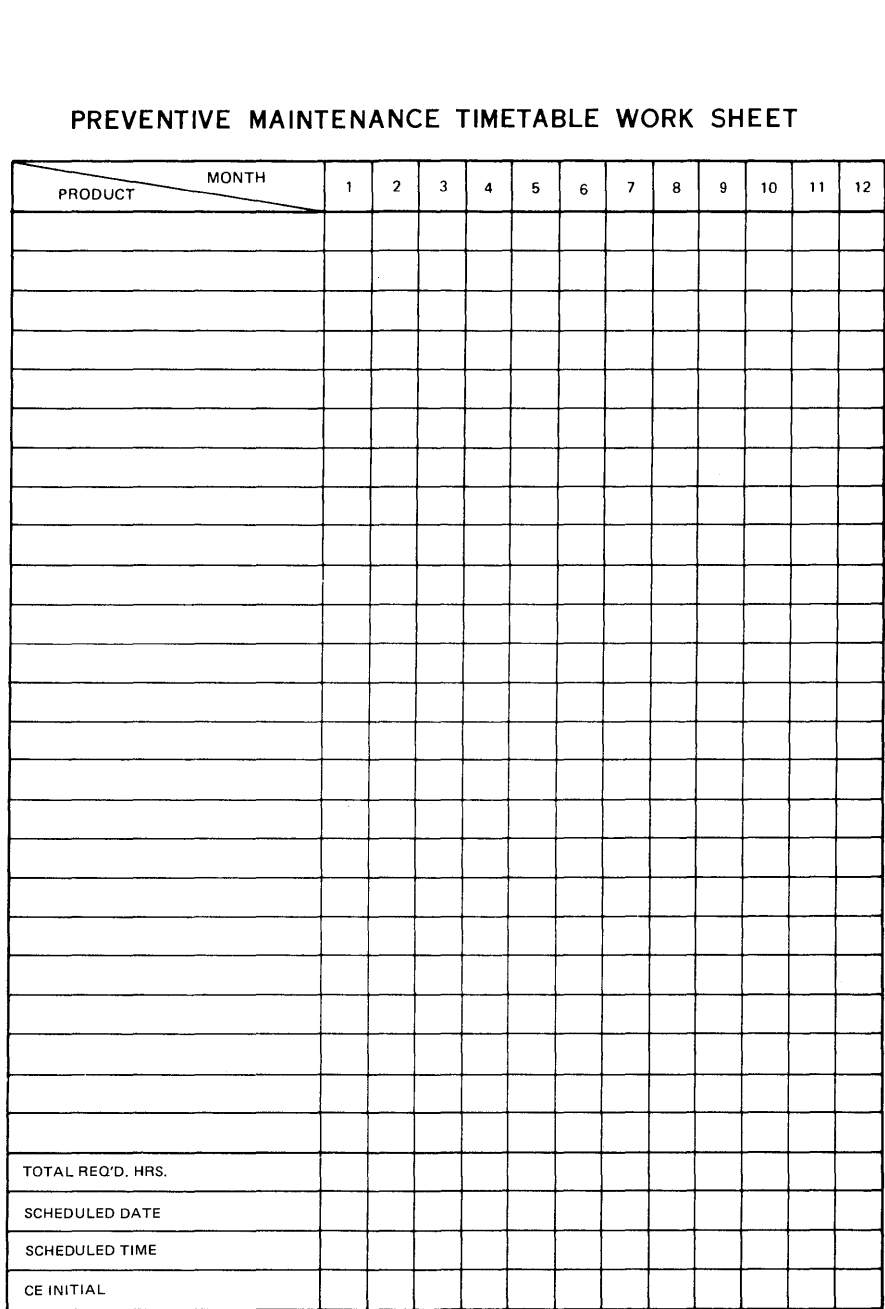

#### **PREVENTIVE MAINTENANCE TIMETABLE WORK SHEET**

## **Filling Out The System Maintenance Record Customer Entry**

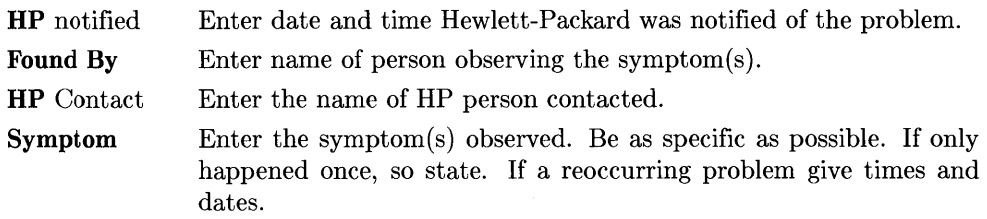

## **Hewlett-Packard Entry**

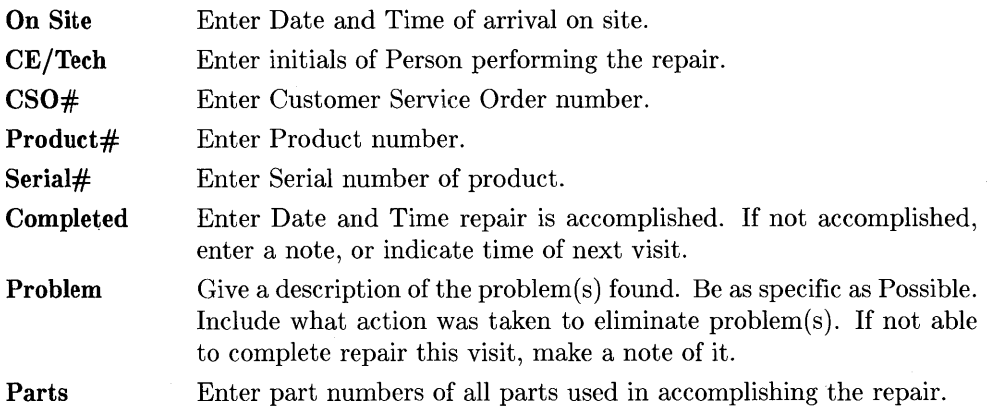
$\overline{ }$ 

 $\mathbf{I}$ 

 $\overline{1}$ 

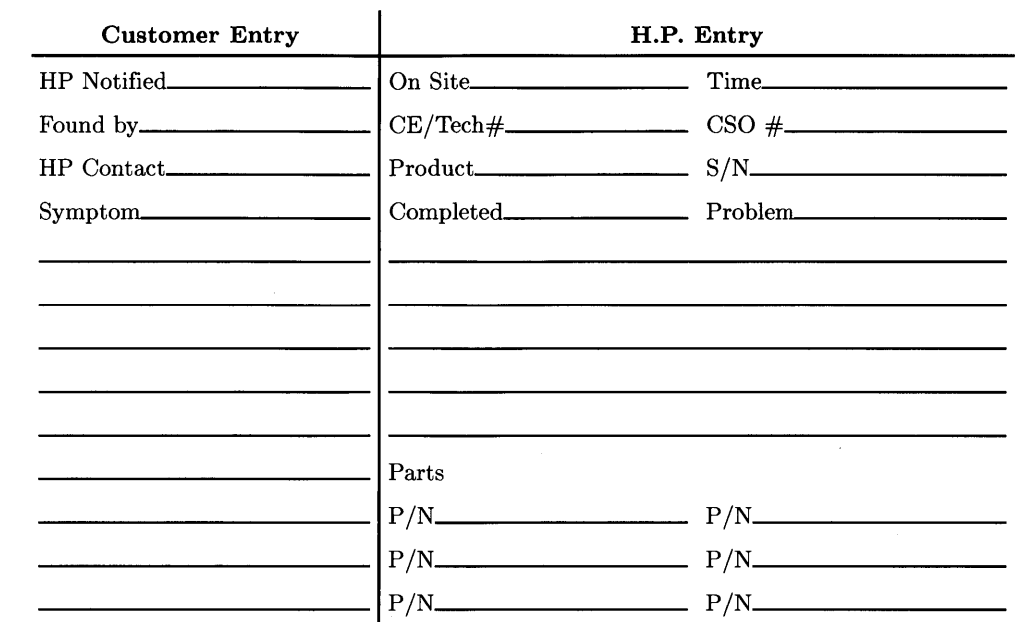

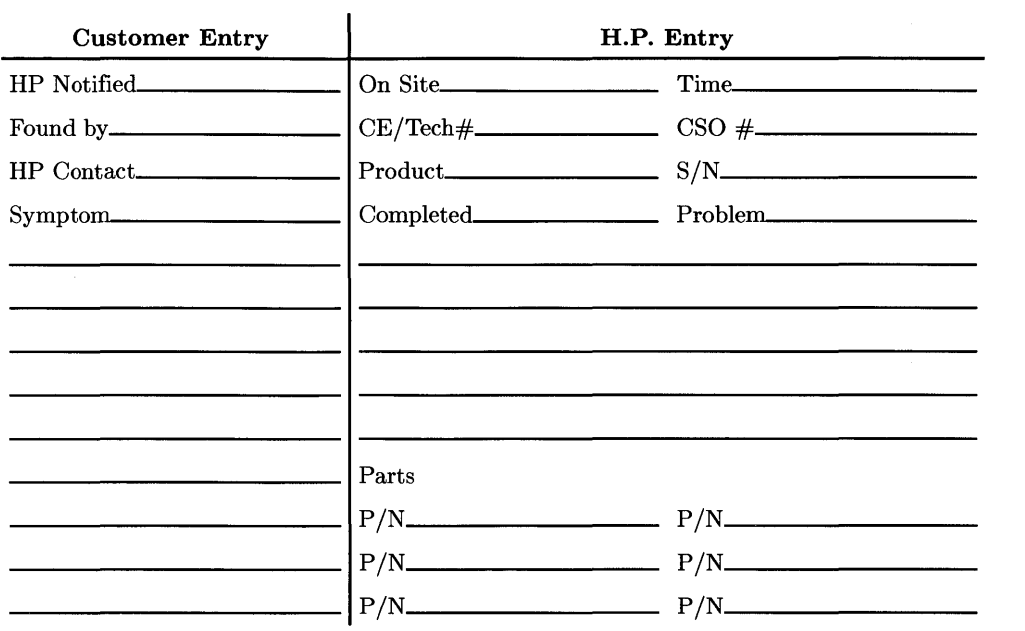

≬

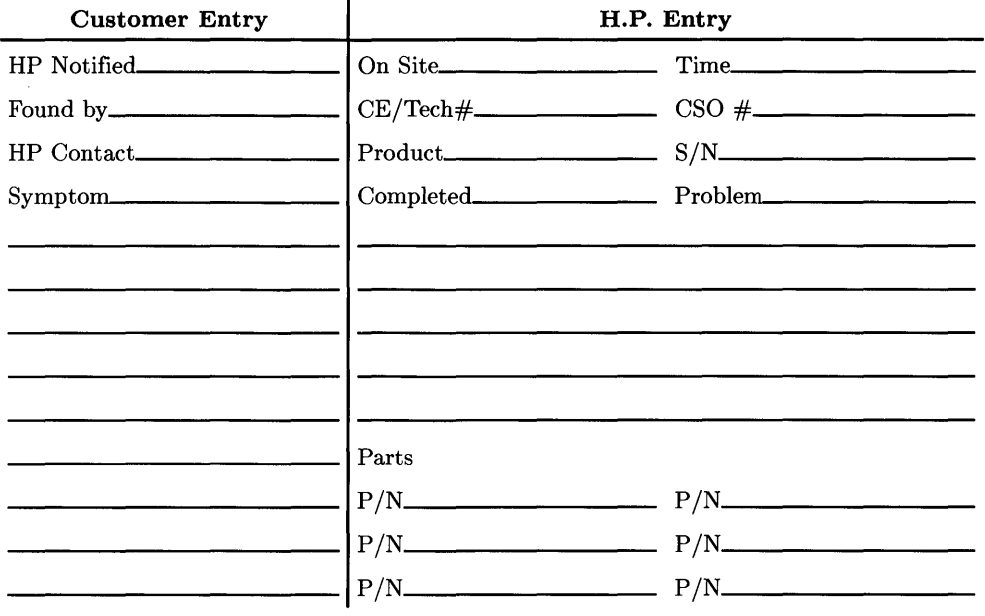

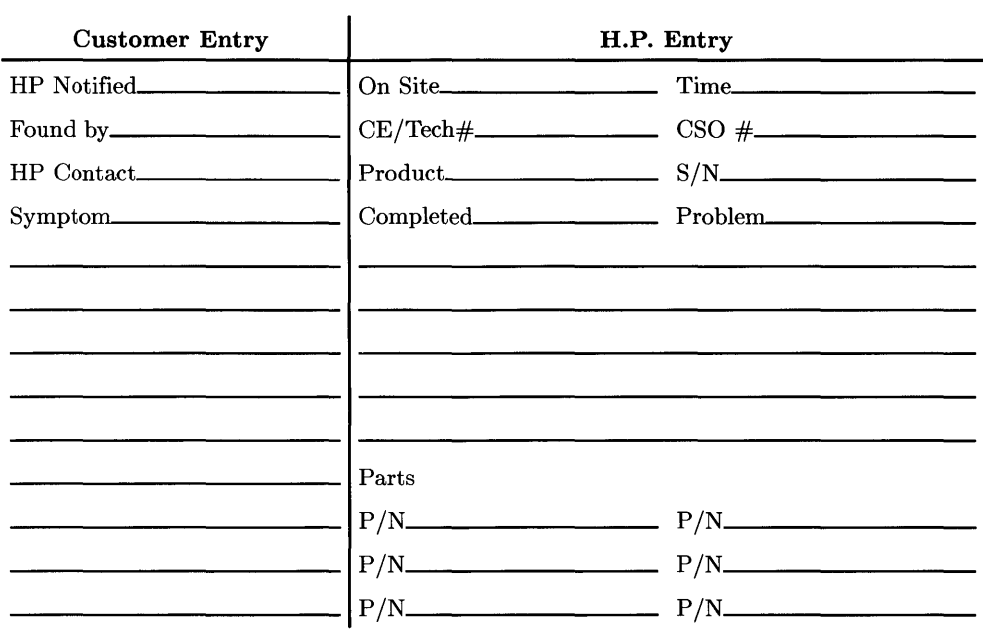

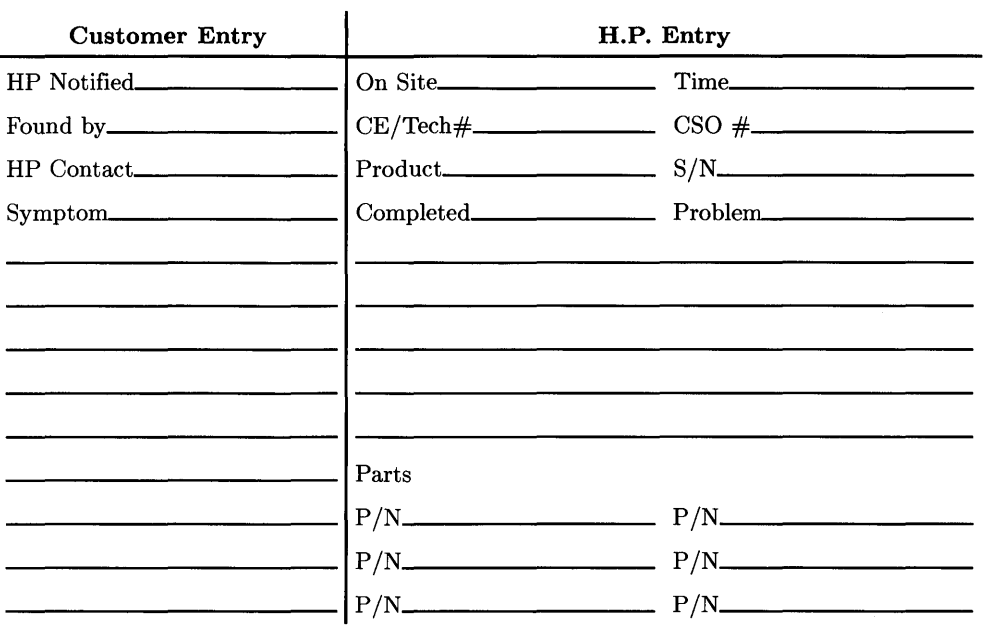

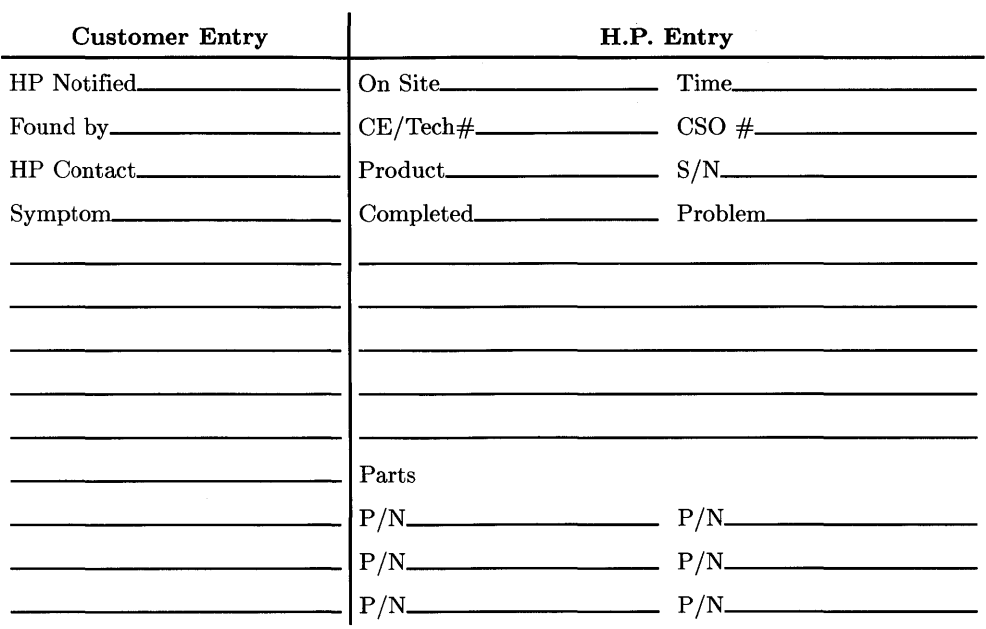

 $\bar{z}$ 

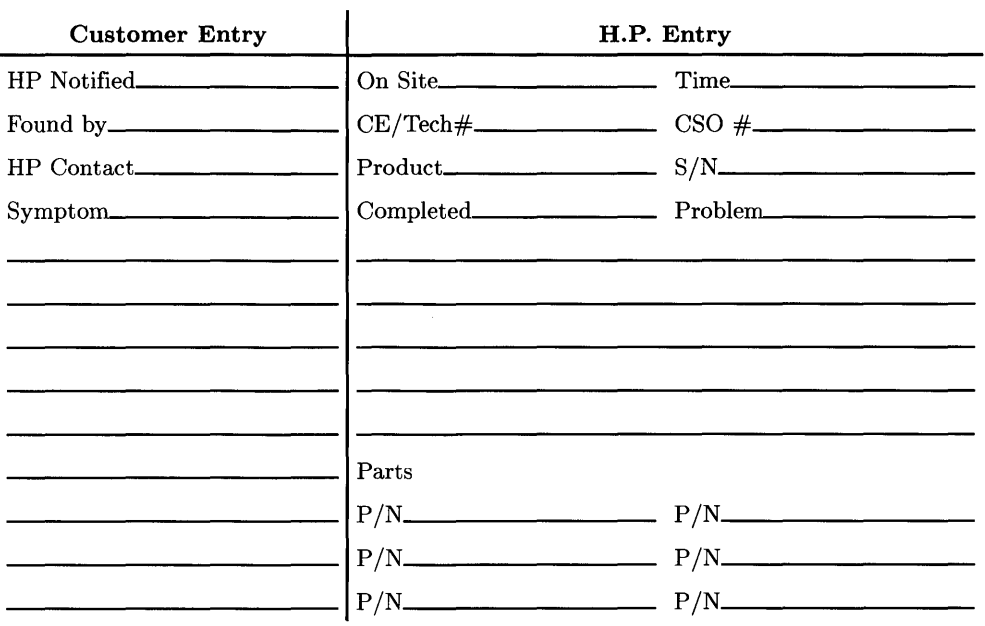

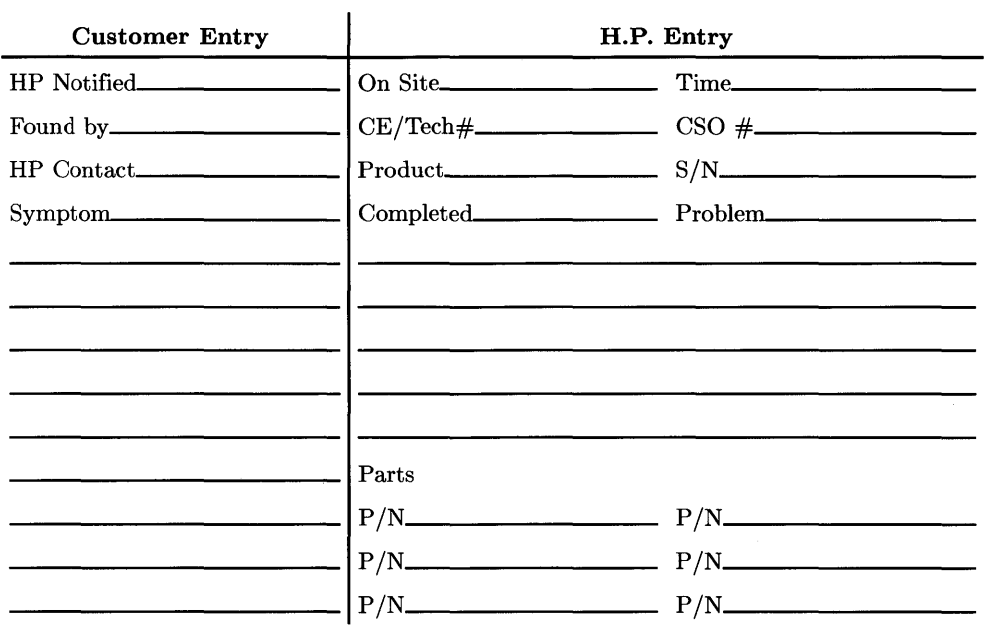

 $\big)$ 

 $\overline{\phantom{a}}$ 

 $\bar{\bar{1}}$ 

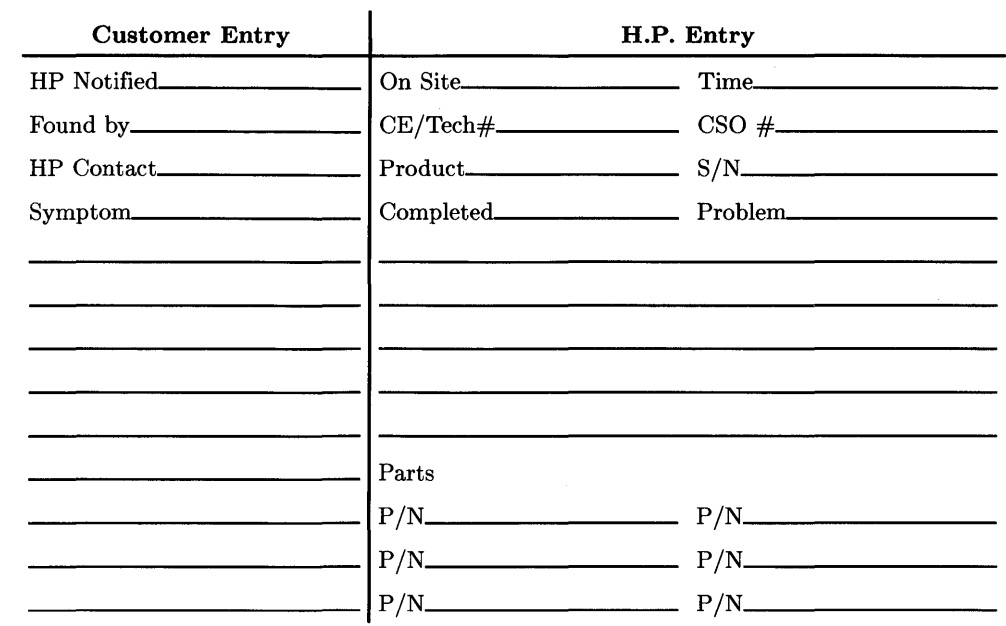

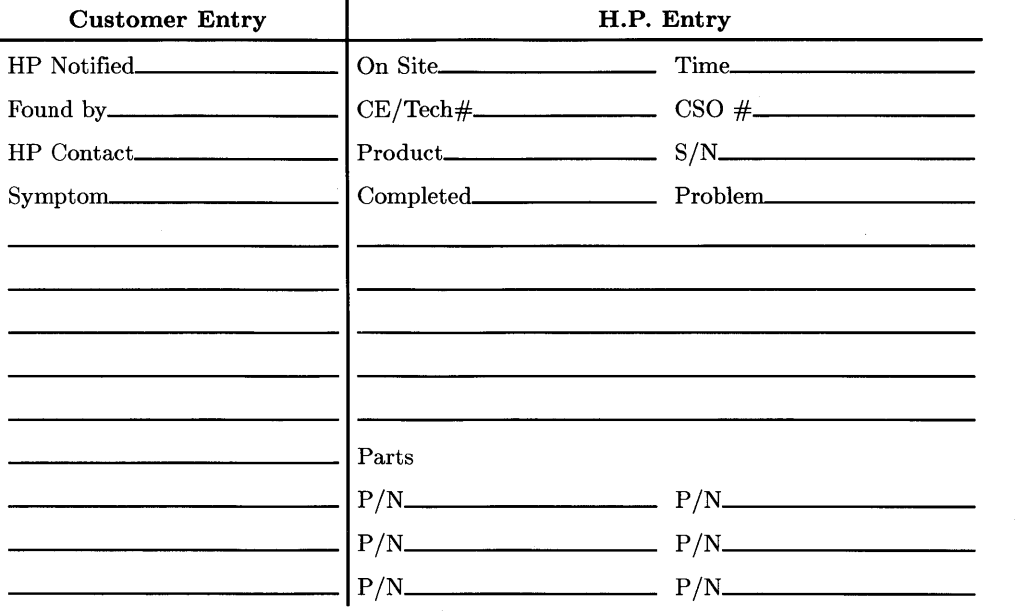

I

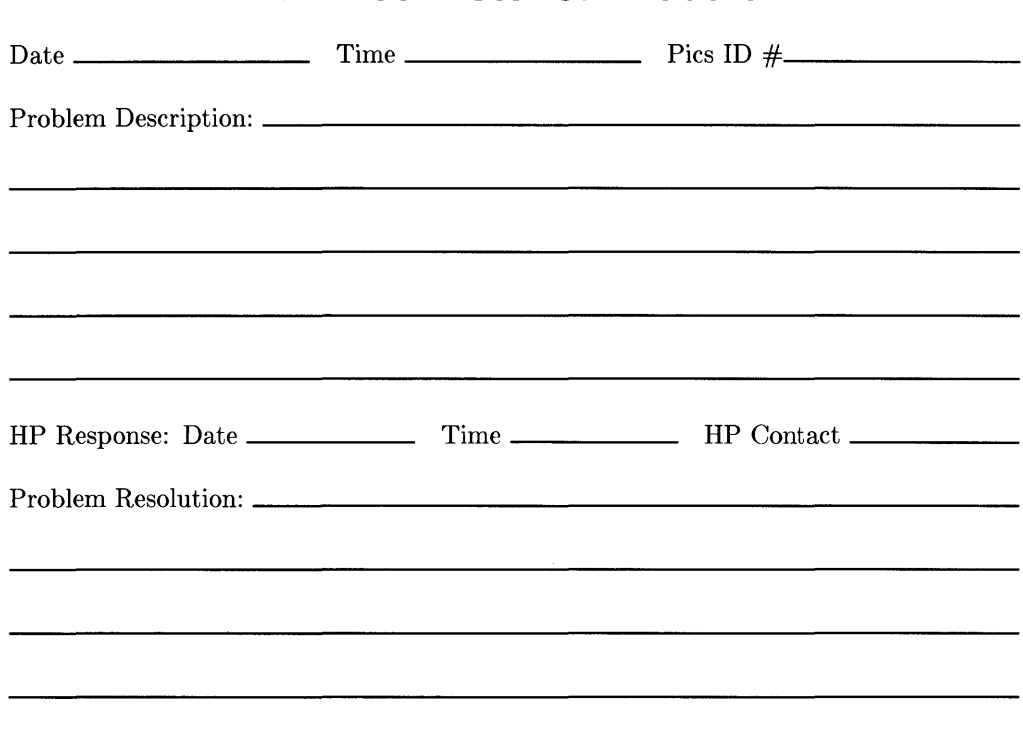

#### **HP Pics Historical Record**

 $\pm$ 

 $\bar{1}$ 

#### **HP Pics Historical Record**

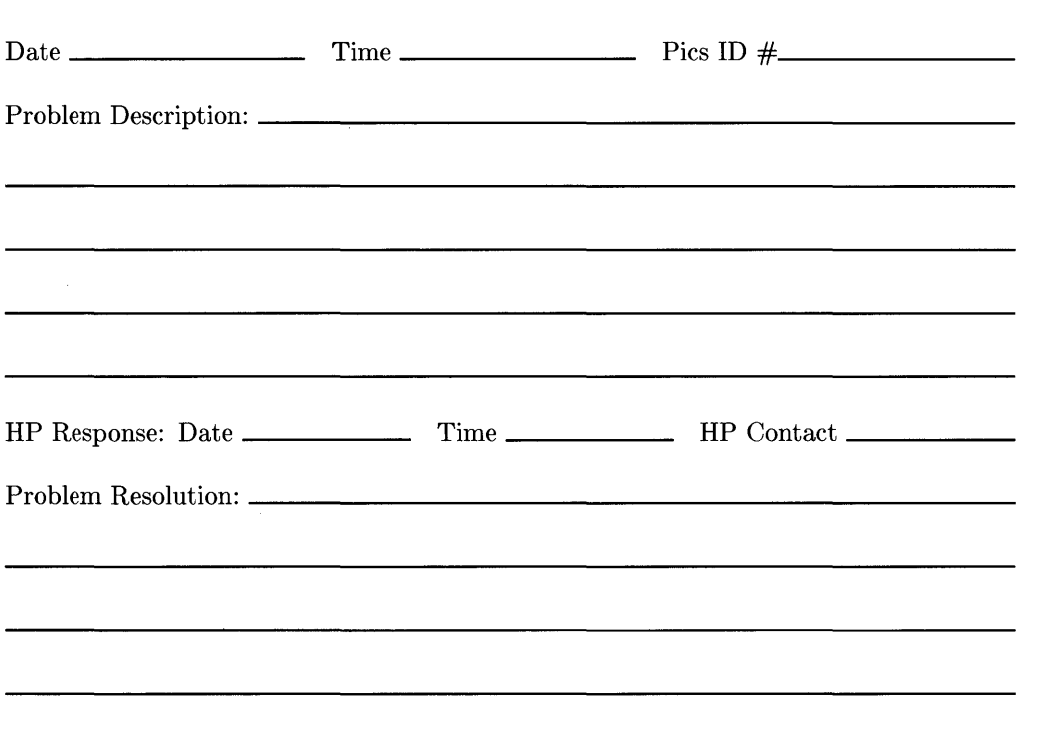

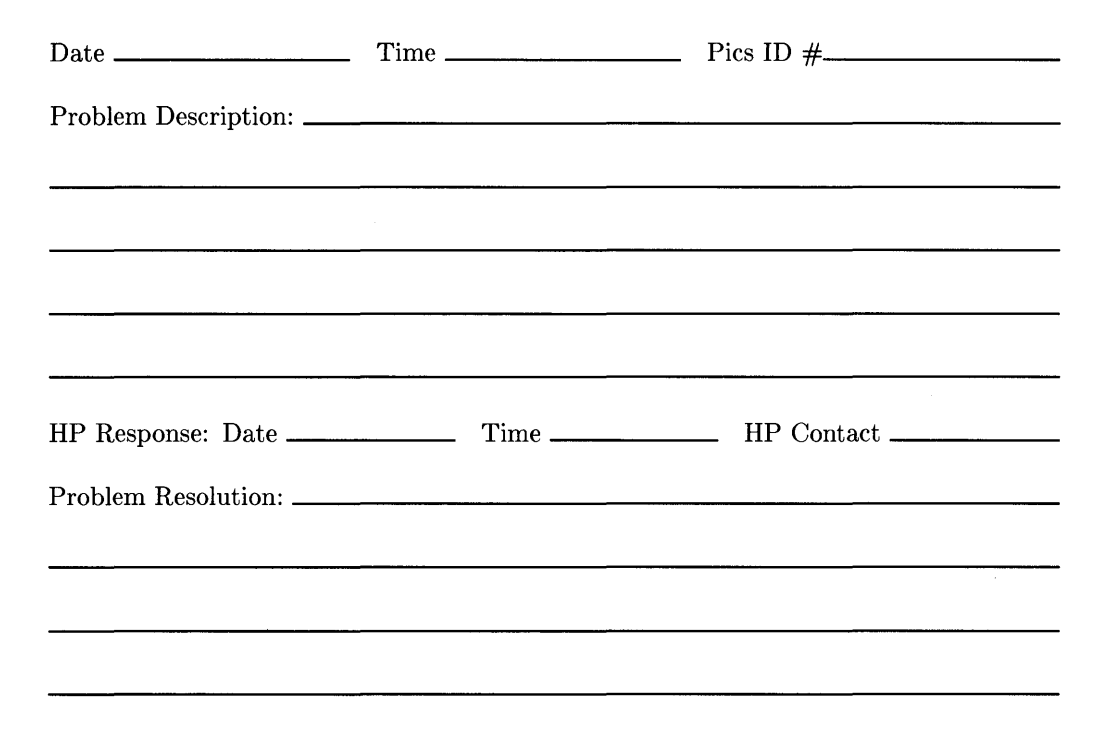

 $\bar{1}$ 

 $\overline{\phantom{a}}$ 

 $\bar{1}$ 

 $\mathcal{A}^{\mathcal{A}}$ 

#### **HP Pics Historical Record**

#### **HP Pics Historical Record**

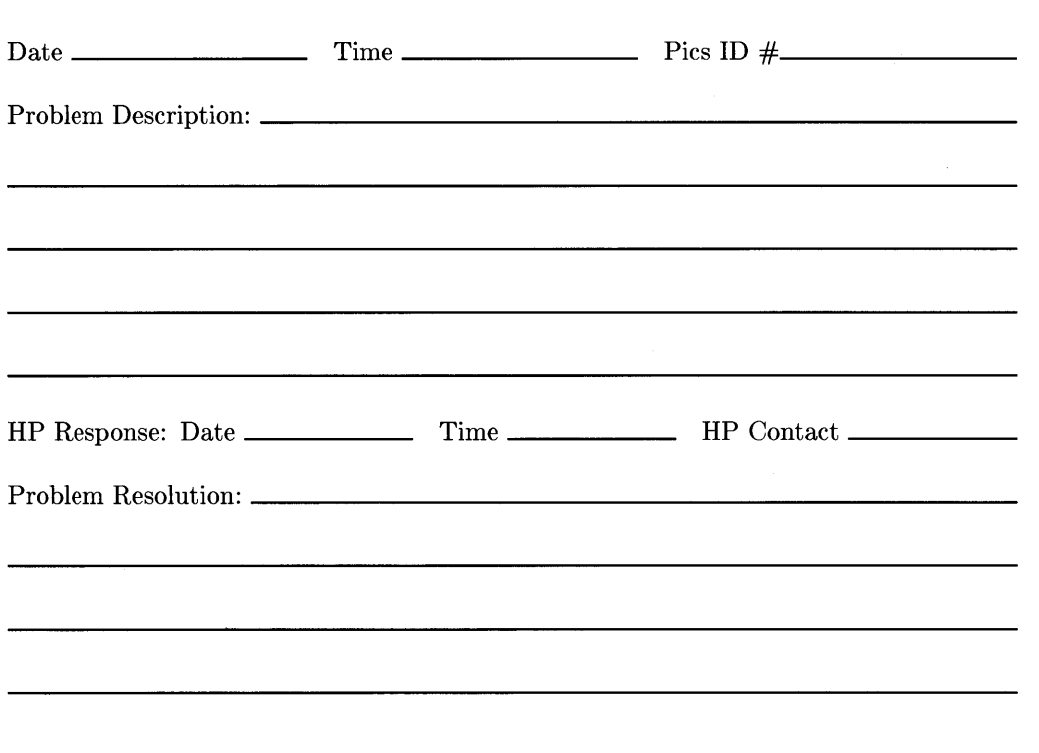

# **Appendix**

#### **Introduction**

An appendix is a place to add supplementary or additional information that is useful. Use this section for keeping notes about this computer system, update notes, and other useful information.

**Notes** 

 $\bar{z}$ 

 $\label{eq:2.1} \frac{1}{\sqrt{2}}\int_{\mathbb{R}^3}\frac{1}{\sqrt{2}}\left(\frac{1}{\sqrt{2}}\right)^2\left(\frac{1}{\sqrt{2}}\right)^2\left(\frac{1}{\sqrt{2}}\right)^2\left(\frac{1}{\sqrt{2}}\right)^2\left(\frac{1}{\sqrt{2}}\right)^2.$ 

 $\mathcal{L}^{\text{max}}_{\text{max}}$  , where  $\mathcal{L}^{\text{max}}_{\text{max}}$ 

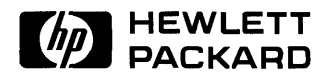

#### **HP Part Number 98561-90000**

 $\Box$ 

 $\sim 10^{11}$  $\sim$ 

 $\bar{\tau}$ 

 $\mathcal{L}^{\pm}$ 

Microfiche No. 98561-99000 Printed in U.S.A. E1188

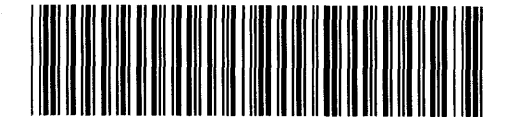

**98561-90614**  For Internal Use Only